# **JVC**

# **BOX TYPE NETWORK CAMERA**

# **VN-C20 INSTRUCTIONS**

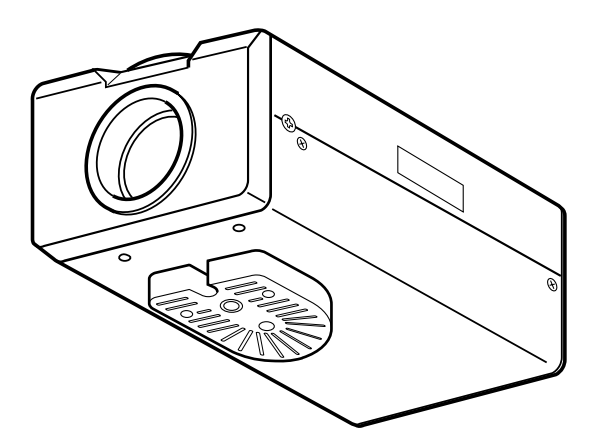

#### **For Customer Use:**

Enter below the Serial No. which is located on the body.

Retain this information for future reference.

Model No. VN-C20

Serial No.

Thank you for purchasing this JVC product. Before operating this unit, please read the instructions carefully to ensure the best possible performance.

## <span id="page-1-2"></span><span id="page-1-1"></span><span id="page-1-0"></span>**Safety Precautions**

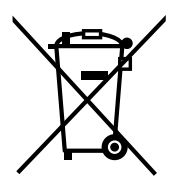

#### **Attention:**

This symbol is only valid in the European Union.

#### **Information for Users on Disposal of Old Equipment [European Union]**

This symbol indicates that the electrical and electronic equipment should not be disposed as general household waste at its end-of-life. Instead, the product should be handed over to the applicable collection point for the recycling of electrical and electronic equipment for proper treatment, recovery and recycling in accordance with your national legislation.

By disposing of this product correctly, you will help to conserve natural resources and will help prevent potential negative effects on the environment and human health which could otherwise be caused by inappropriate waste handling of this product. For more information about collection point and recycling of this product, please contact your local municipal office, your household waste disposal service or the shop where you purchased the product.

Penalties may be applicable for incorrect disposal of this waste, in accordance with national legislation.

#### **(Business users)**

If you wish to dispose of this product, please visit our web page www.jvc-europe.com to obtain information about the take-back of the product.

#### **[Other Countries outside the European Union]**

If you wish to dispose of this product, please do so in accordance with applicable national legislation or other rules in your country for the treatment of old electrical and electronic equipment.

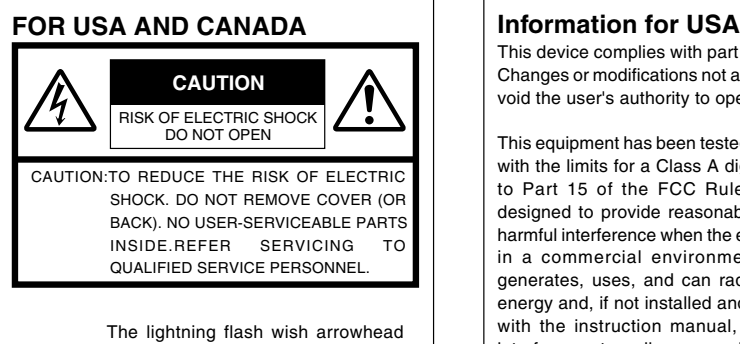

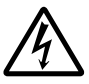

symbol, within an equilateral triangle is intended to alert the user to the presence of uninsulated "dangerous voltage" within the product's enclosure that may be of sufficient magnitude to constitute a risk of electric shock to persons.

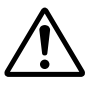

The exclamation point within an equilateral triangle is intended to alert the user to the presence of important operating and maintenance (servicing) instructions in the literature accompanying the appliance.

This device complies with part 15 of the FCC Rules. Changes or modifications not approved by JVC could void the user's authority to operate the equipment.

This equipment has been tested and found to comply with the limits for a Class A digital device, pursuant to Part 15 of the FCC Rules. These limits are designed to provide reasonable protection against harmful interference when the equipment is operated in a commercial environment. This equipment generates, uses, and can radiate radio frequency energy and, if not installed and used in accordance with the instruction manual, may cause harmful interference to radio communications. Operation of this equipment in a residential area is likely to cause harmful interference in which case the user will be required to correct the interference at his own expense.

This device complies with Part 15 of the FCC Rules. Operation is subject to the following two conditions: (1)This device may not cause harmful interference, and (2) this device must accept any interference received, including interference that may cause undesired operation.

**Due to design modifications, data given in this instruction book are subject to possible change without prior notice.**

#### **WARNING:**

**TO REDUCE THE RISK OF FIRE OR ELECTRIC SHOCK, DO NOT EXPOSETHIS APPLIANCE TO RAIN OR MOISTURE.**

**AVERTISSEMENT: POUR EVITER LES RISQUES D'INCENDIE OU D'ELECTRO-CUTION, NE PAS EXPOSER L'APPAREIL A L'HUMIDITE OU A LA PLUIE.**

#### **INFORMATION (FOR CANADA) RENSEIGNEMENT (POUR CANADA)**

This Class A digital apparatus complies with Canadian ICES-003.

Cet appareil num rique de la Class A est<br>conforme á la norme NMB-003 du Canada.

#### **WARNING (FOR EUROPE):**

This is a Class A product. In a domestic environment this product may cause radio interference in which case the user may be required to take adequate measures.

- This installation should be made by a qualified service person and should conform to all local codes.
- This installation shall be in accordance with the National Electrical Code, ANSI/NFPA 70.
- The unit is to be powered by an AC 24 V power supply. The AC 24 V power supply should conform to the following:Class 2 only(For USA),Isolated power supply only(For Europe and other).
- Any Mention in this manual of Alarm inputs/ outputs have not been evaluated by UL to beused for Burglar Alarm Functionality.

#### **This manual describes detailed usage of VN-C20.**

**For basic usage of VN-C20, please refer to**  A**Start-up Guide**B**. For latest information, please refer to** 

A**Readme**B **file in the CD-ROM.**

● The supplied CD-ROM includes "Instructions (this manual)"(pdf), "API Guide"(pdf) and "Search tool".

These are general IMPORTANT SAFEGUARDS and certain items may not apply to all appliances.

#### **IMPORTANT SAFEGUARDS**

- **1.** Read all of these instructions.
- **2.** Save these instructions for later use.
- **3.** All warnings on the product and in the operating instructions should be adhered to.
- **4.** Unplug this appliance system from the wall outlet before cleaning. Do not use liquid cleaners or aerosol cleaners. Use a damp cloth for cleaning.
- **5.** Do not use attachments not recommended by the appliance manufacturer as they may cause hazards.
- **6.** Do not use this appliance near water for example, near a bathtub, washbowl, kitchen sink, or laundry tub, in a wet basement, or near a swimming pool, etc.
- 7. Do not place this appliance on an unstable cart, stand, or table. The appliance may <sub>ронтавье сант wannng</sub><br>fall, causing serious injury to a child or adult, and serious damage to the appliance. <sub>(symbol provid</sub> Use only with a cart or stand recommended by the manufacturer, or sold with the appliance. Wall or shelf mounting should follow the manufacturer's instructions. and should use a mounting kit approved by the manufacturer. An appliance and cart combination should be moved with care.

Quick stops, excessive force, and uneven surfaces may cause the appliance and cart combination to overturn.

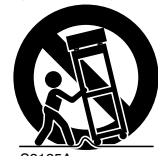

- **8.** Slots and openings in the cabinet and the back or bottom are pro-vided for ventilation, and to insure reliable operation of the appliance and to protect it from overheating, these openings must not be blocked or covered. The openings should never be blocked by placing the appliance on a bed, sofa, rug, or other similar surface. This appliance should never be placed near or over a radiator or heat register. This appliance should not be placed in a built-in installation such as a bookcase unless proper ventilation is provided. S3125A
- **9.** This appliance should be operated only from the type of power source indicated on the marking label. If you are not sure of the type of power supplied to your home, consult your dealer or local power company. For appliance designed to operate from battery power, refer to the operating instructions.
- **10.**For added protection for this product during a lightning storm, or when it is left unattended and unused for long periods of time, unplug it form the wall outlet and disconnect the antenna or cable system. This will prevent damage to the product due to lightning and power-line surges.
- **11.**Do not allow anything to rest on the power cord. Do not locate this appliance where the cord will be abused by persons walking on it.
- **12.**Follow all warnings and instructions marked on the appliance.
- **13.**Do not overload wall outlets and extension cords as this can result in fire or electric shock.
- **14.**Never push objects of any kind into this appliance through cabinet slots as they may touch dangerous voltage points or short out parts that could result in a fire or electric shock. Never spill liquid of any kind on the appliance.
- **15.**Do not attempt to service this appliance yourself as opening or removing covers may expose you to dangerous voltage or other hazards. Refer all servicing to qualified service personnel.
- **16.**Unplug this appliance from the wall outlet and refer servicing to qualified service personnel under the following conditions:
	- a. When the power cord or plug is damaged or frayed.
	- b. If liquid has been spilled into the appliance.
	- c. If the appliance has been exposed to rain or water.
	- d. If the appliance does not operate normally by following the operating instructions. Adjust only those controls that are covered by the operating instructions as improper adjustment of other controls may result in damage and will often require extensive work by a qualified technician to restore the appliance to normal operation.
	- e. If the appliance has been dropped or the cabinet has been damaged.
	- f. When the appliance exhibits a distinct change in performance this indicates a need for service.
- **17.**When replacement parts are required, be sure the service technician has used replacement parts specified by the manufacturer that have the same characteristics as the original part. Unauthorized substitutions may result in fire, electric shock, or other hazards.
- **18.**Upon completion of any service or repairs to this appliance, ask the service technician to perform routine safety checks to determine that the appliance is in safe operating condition.

## **Contents**

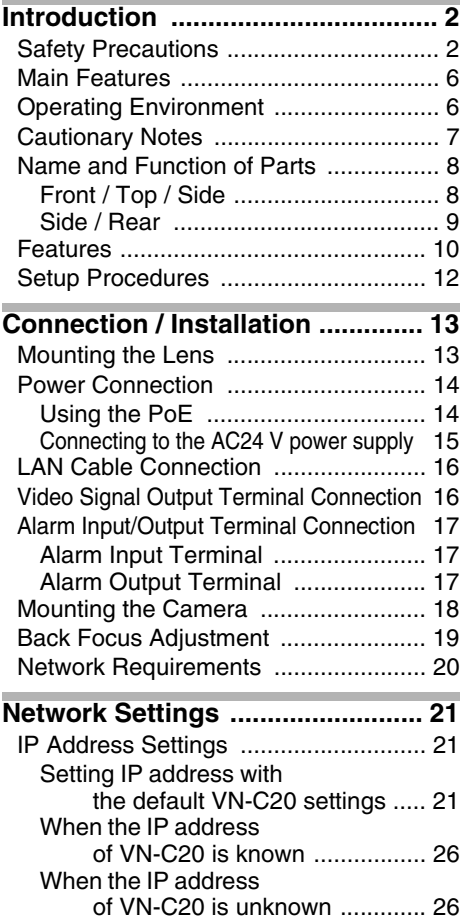

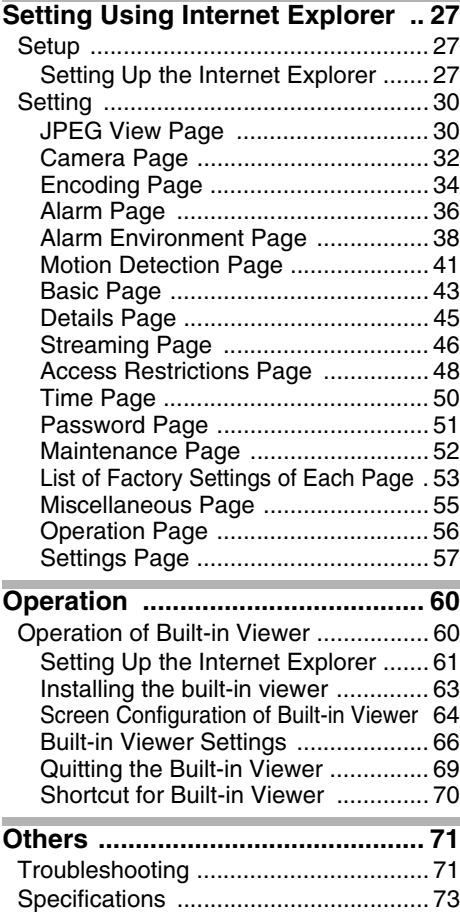

#### **These instructions are for VN-C20U.**

#### $\blacksquare$  **High Picture Quality**

The camera unit of VN-C20 employs a 380,000 pixel CCD (1/3") which enables high quality image monitoring.

#### **Built-in Web Server**

Setting is possible using the Internet Explorer.

#### **Support for Multicast**

VN-C20 supports multicast, which enables transmission of an image data to multiple computers on the network without lowering the frame rate.

#### - **Night surveillance**

VN-C20 comes with a low luminance feature (Easy Day and Night), which switches automatically to the high sensitivity mode (blackand-white).

#### ■ Analog Video Signal Output

VN-C20 is equipped with an analog video signal output terminal.

#### ■ Motion Detection Feature

This feature enables output of an alarm upon detection of motion in the image within a preset area.

Pre-recorded/post-recorded image files may be sent via FTP using the alarm input.

#### ■ Built-in Viewer

Monitoring via a computer is possible by downloading the built-in viewer onto the computer.

#### - **HTTP-based API**

VN-C20 comes with a HTTP-based API. This feature enables setting and control via the network.

#### ■ Support for PoE (Power over Ethernet)

VN-C20 supports PoE (IEEE802.3af) and enables power supply from a LAN cable.

#### **EX Compatibility with Conventional Peripheral Devices**

VN-C20 comes in the same shape as conventional CCTV security cameras, and therefore can be used with other peripheral devices of security cameras such as housings.

#### **Realization of Full Frame Rate**

Data transmission is possible in VGA size at a rate of 30 fps.

# <span id="page-5-0"></span>**Main Features Operating Environment**

#### <span id="page-5-1"></span>■ PC Specification Requirements

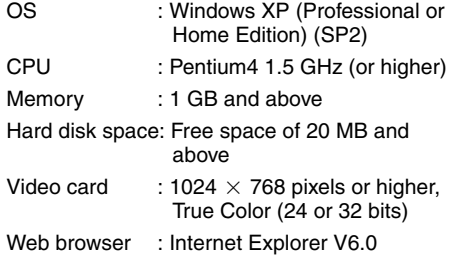

#### - **LAN Environment**

- 10BASE-T/100BASE-TX network interconnected using an IEEE802.3 compliant switching hub.
- IEEE802.3af-compliant switching hub when PoE is in use.
- IGMPv2-compliant network when multicast is in use.

#### **Notes:**

- The above PC specifications are merely guides for smooth use of the applications, and not a guarantee of their operation.
- Depending on the condition of use, applications may not run smoothly even when the user's computer meets the specification requirements.

#### **How to view this manual**

#### $\blacksquare$  Symbols used

- **Caution** : Describes items concerning the operation of this product.
- **Note** : Describes reference information, such as functions and usage restrictions of this product.
- **A : Indicates the reference page** numbers and reference items.

#### **About the contents of this manual**

- All rights reserved by JVC. Unauthorized duplication or reprinting of this manual, in whole or in part, is strictly prohibited.
- Windows is a registered trademark of Microsoft Corporation in the U.S.
- All other product names used in this manual are trademarks or registered trademarks of their respective companies. Note that marks such as  $\mathbb{M}$ ,  $\mathbb{R}$  and  $\mathbb{O}$  have been omitted in this manual.
- Illustrated designs, specifications and other contents of this manual are subject to change for improvement without prior notice.

## <span id="page-6-0"></span>**Cautionary Notes**

#### **Maintenance and operating environment**

- This camera is intended for use indoors.Make sure to use a housing, etc. when using it outdoors.
- Do not store in the following environments.

It might result in malfunctions or failure.

- Hot or cold locations beyond the surrounding temperature range of -10 °C to  $50^{\circ}$ C.
- Locations beyond the allowable operating humidity range of 20 % to 85 %. (condensation is not allowed)
- Near equipment that produces strong magnetic fields, such as transformers or motors.
- Near equipment that emits radio waves, such as transceivers and mobile phones.
- Locations with excessive dust and sand.
- Locations that are subject to excessive vibration.
- Locations prone to moisture such as window side.
- Locations subject to steam or oil, such as kitchens.
- Locations that emit radiation, X-rays or corrosive gases.
- Use of this product or cables connected to this product at locations where strong electric waves and magnetic waves are generated (e.g., near radio, TV, transformer, monitor, etc.) may cause noise interferences in the images or changes in the color.

 Do not install at locations that may trap heat. This product also discharges heat from the surface

of the main unit.As such, do not install it at locations that may trap heat, such as near walls.

#### **Handling of Equipment**

 $\bullet$  Do not stack up the equipment.

The influence of heat or noise between each other may cause malfunction or failure resulting in fire.

Do not block vents around the equipment.

Inadequate heat ventilation may result in malfunction of this product.Be sure not to block vents around the product.

#### **Saving Energy**

When not in use for a long period, turn off the power of the system to prevent risk and to reduce power consumption.

#### **Maintenance**

- Be sure to turn off the power before performing maintenance.
- Wipe using a soft cloth.

Wiping with thinner or benzene may dissolve or tarnish its surface.For dirt that cannot be easily removed, wipe using a neutral detergent diluted with water, followed by wiping with a dry cloth.

#### **Copyrights in this manual**

 With the exception of the user being the copyright holder or when permission has been granted concerning duplication, etc. by the copyright holder, permission is required in principle for the duplication, modification, transmission, etc. of copyrighted video/audio. Unauthorized duplication, modification, transmission, etc. of copyrighted material may constitute a copyright infringement and the user may be liable to compensate for any damages. When using copyrighted video/audio, be sure to check thoroughly the license agreement, etc. of the copyrighted material.

When there are rights or rights holders of the duplicating subject, permission may be required for shooting or using (processing) it. Be sure to check thoroughly the licensing conditions.

#### **Others**

- Mount the cables carefully and firmly as the cable stopper of the alarm terminal block may come off.
- If a high-intensity object (such as a lamp) is shot, a white smear may appear at the upper and lower ends of this object on the screen.This phenomenon (smear) is characteristic of solid-state image sensors and is not a malfunction.
- Some hub/switch models of products that are equipped with the SNMP feature may include a broadcast/multicast suppression function.Viewing of multicast images on this product may fail if this function is enabled.
- Electricity can be supplied to this product either by using the PoE or connecting to the AC24 V power supply.Make sure to select only one mode of electrical supply. Connecting the power cord and the LAN cable for the PoE at the same time may result in failure or malfunction of the camera.  $(x \nsubseteq$  [Page 14\)](#page-13-1)( $x \nsubseteq$  [Page 15\)](#page-14-0)

## <span id="page-7-0"></span>**Name and Function of Parts**

#### <span id="page-7-1"></span>**Front / Top / Side**

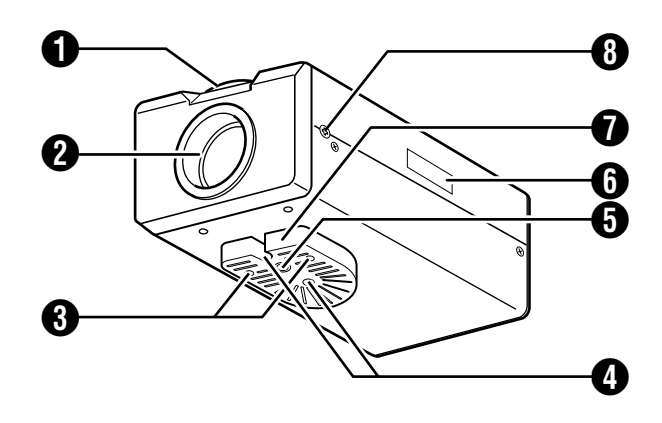

#### A **Back Focus adjustment ring**

This ring is used for back focus adjustment and switching the lens mount method.

To operate, turn the  $\Theta$  back focus fastening screw in the anti-clockwise direction, and turn the screw in the clockwise direction to fasten after operation is complete.

This product is pre-adjusted to a position that is best suited for CS mount.  $(x \times P)$  [Page 19\)](#page-18-0)

#### **@** Lens mount

This is a mount for mounting the lens. The mount is compatible with CS mount lens and C mount lens.  $(x \times P$ age 13)

#### C **Screws for the bracket(x 2 :M2.66 mm)**

Use screws with a length of 6 mm. Screws beyond the specified length must not be used as doing so may damage the interior.

## D **Fall-preventive holes**

Mount this camera firmly using these fallpreventive holes to prevent it from falling.

### **f** Screw hole(1/4-20UNC)

Use this hole when mounting this camera to a fixer or rotating platform.

Use screws with a length not longer than 7 mm. Screws beyond the specified length must not be used as doing so may damage the interior. (A [Page 18\)](#page-17-0)

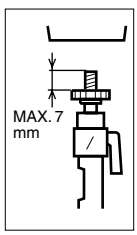

## F **[MAC address] Indicator**

The MAC address is a unique physical address of the product. This address cannot be altered.

#### G **Bracket for camera mounting**

This bracket is pre-mounted to the bottom surface of the camera. It can also be mounted to the top surface depending on the usage. Mount **C** Screws for the bracket to the screw hole at the top surface.

#### **A** [BF LOCK] Back Focus locking screw

This is the fastening screw of the back focus adjustment unit.  $(x \times P$ age 19)

<span id="page-8-0"></span>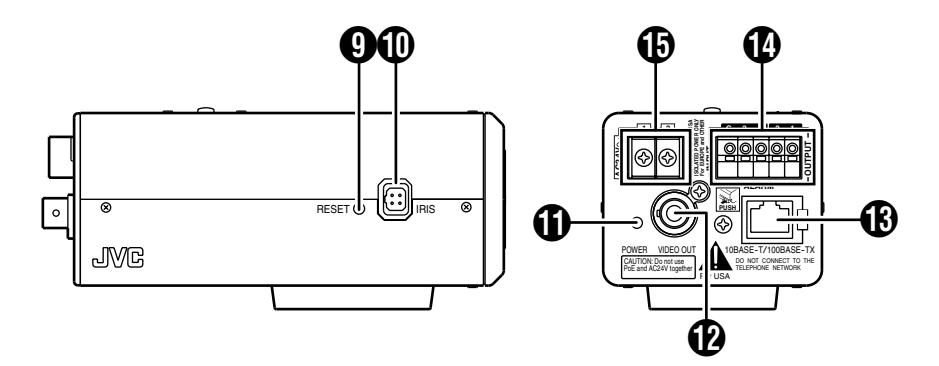

#### I **[RESET] Reset button**

This is a button for rebooting the camera. Press this button and release within 5 seconds to reboot the camera.

It takes about 1 minute for the camera to reboot.During startup, [RESET] button is disabled.

#### **Caution:**

Pressing the [RESET] button for 5 seconds or longer switches the camera to the service verification mode.

Do not press the button for 5 seconds or longer.

#### J **[IRIS] Iris terminal**

Use this terminal to connect the DC iris lens. (Connection with the video iris lens is not possible.)  $(x \times P)$  [Page 13\)](#page-12-1)

#### K **[POWER] Power indicator**

This indicator appears blinking when the power is turned on and lights up when the camera startup is completed. Check the camera or the connected device if the indicator remains blinking when the camera is in use.

#### L **[VIDEO OUT] Coaxial Cable Terminal**

This is an output terminal for composite video signals (1 V (p-p), output impedance of 75  $\Omega$ ). Use this terminal to connect to video monitor, etc.

 $(x \times P)$  [Page 16\)](#page-15-1)

#### M **[10BASE-T/100BASE-TX] 10BASE-T/ 100BASE-TX terminal**

Use this terminal to connect to the network using a LAN cable.

This product supports PoE (IEEE802.3af) and therefore can be used without a power cable.  $($  $E$   $R$  Page 14) $(E)$  [Page 16\)](#page-15-0)

#### N **[ALARM INPUT/OUTPUT] Alarm input/ output terminal**

Use this terminal to connect to an external alarm device.

 $(x \times P)$  [Page 17\)](#page-16-0)

#### O **[AC24V] AV24V Power terminal**

Use this terminal to connect to an AC24 V, 50 Hz/60 Hz power supply.  $(x \in \text{Paqe } 15)$ 

## <span id="page-9-0"></span>**Features**

#### **Monitoring Via Built-in Viewer**

VN-C20 comes with a built-in ActiveX viewer. Monitoring of VN-C20 images using the computer is possible by installing this built-in viewer on the computer. Images that are currently displayed may also be captured in the computerís hard disk..

"[Operation of Built-in Viewer](#page-59-1)" (<sup>13</sup>Page 60)

#### **Saving JPEG images to the FTP server at regular intervals**

JPEG images may be uploaded to the FTP server at regular intervals. "FTP" ( $\sqrt{P}$ Page 39)

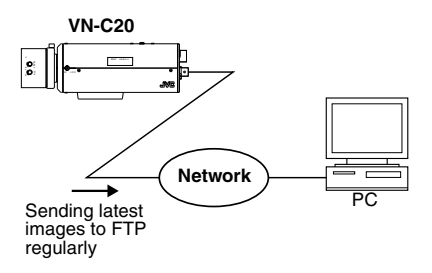

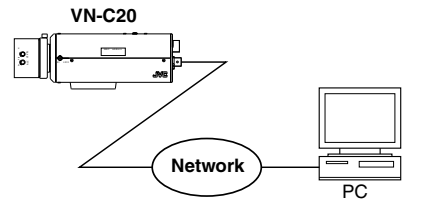

#### **Monitoring Via Multicast**

Monitoring using multiple computers is possible via multicast.

"[Streaming Page](#page-45-0)" (

"[Built-in Viewer Settings](#page-65-0)" ( $\sqrt{P}$ Page 66)

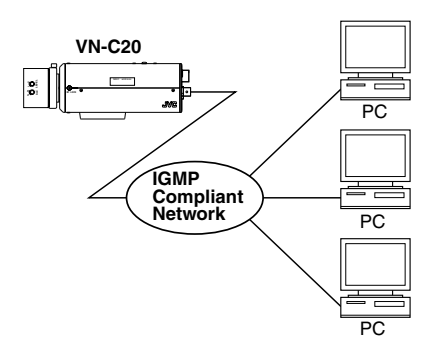

#### **Alarm**

VN-C20 comes with a motion detection feature and dual alarm input.

During motion detection or alarm input, actions such as mail delivery, message transmission via TCP/UDP, alarm output, or a combination of any of these 2 conditions may be triggered. Installing an FTP server enables uploading of images before and after the alarm input time (pre-/post-recording) to the server.

"[Alarm Page](#page-35-0)" (<sub><sup>3</sup>Page 36)</sub>

"[Built-in Viewer Settings](#page-65-0)" ([The Page 66)

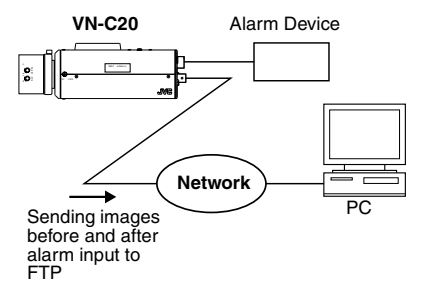

#### **Restrictions on Clients**

It is possible to permit or deny image acquisition of designated IP addresses using VN-C20.  $(x \times P)$  [Page 48\)](#page-47-0)

#### **Control via customized application software**

The following uses are also possible by developing a customized application software that supports the API of VN-C20.

For details, please refer to the "API Guide" in the attached CD-ROM.

- Monitoring via the computer while at the same time recording images to the HDD of PC.
- Recording by changing the frame size/frame rate during alarm occurrence.
- Recording the type and time of alarm occurrence at the computer.

## <span id="page-11-0"></span>**Setup Procedures**

#### **Step 1 [Connection / Installation\(](#page-12-0)** $\text{exp}$  **Page 13)**

Mount the lens, and connect the power supply cable, LAN cable and alarm. Next, mount the camera to the ceiling. Remember also to mount the fall-prevention wire. After the camera is mounted, connect the monitor TV to the VIDEO OUT terminal at the rear of the unit, followed by adjusting the camera angle. (Back focus adjustment  $\mathbb{R}$  [Page 19](#page-18-0))

 $\overline{\nabla}$ 

#### **Step 2 [Network Settings\(](#page-20-0)** $\text{exp}$  **Page 21)**

Configure the network settings of the computer and this camera.

\* In a system where multiple units of VN-C20 are used, turn on the power of only 1 unit to configure the IP address settings via the Internet Explorer. Upon doing so, turn on the power of the second unit and configure accordingly. Configure the camera settings using the same procedure.

## $\overline{\nabla}$

#### **Step 3 [Setting Using Internet](#page-26-0)  [Explorer\(](#page-26-0)** $\mathbb{R}$  **Page 27)**

Configure the picture quality and alarm settings using the Internet Explorer.

## G

#### **Step 4 [Operation of Built-in](#page-59-1)  Viewer(** $\otimes$  **[Page 60\)](#page-59-1)**

Monitoring and still image saving operations are possible using the built-in viewer of this camera.

## <span id="page-12-1"></span><span id="page-12-0"></span>**Mounting the Lens**

- **1. Check the mounting method of the lens to be used before mounting**
- The default method used for this camera is CS mount. To use a C mount lens, loosen the back focus fastening screw using a screwdriver, followed by turning the back focus ring using a finger or pointed object (e.g., screwdriver, etc.) to change the mount method.
- Make use of the values listed in the table below for the dimensions of the lens mount (a) indicated in the following diagram.

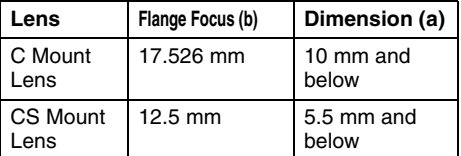

● Objects longer than the dimension (a) must not be used as doing so may damage the camera interior or prevent the lens from being properly mounted, hence resulting in malfunctions.

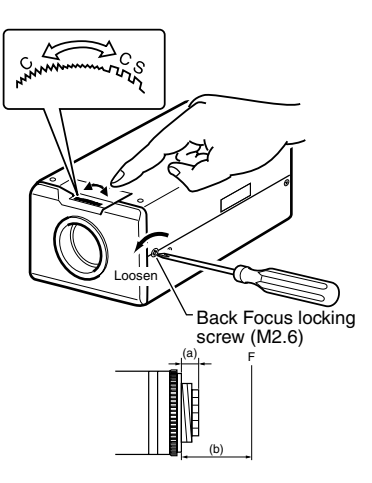

- **2. Turn the lens in the clockwise direction and mount the camera firmly**
- **3. When using a DC iris lens, pay attention to the pin position before connecting the lens cable**

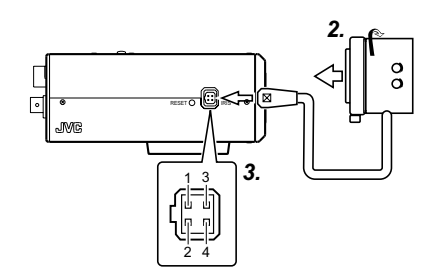

### **4. Pin Plug**

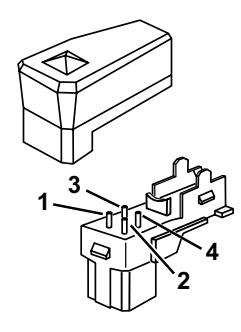

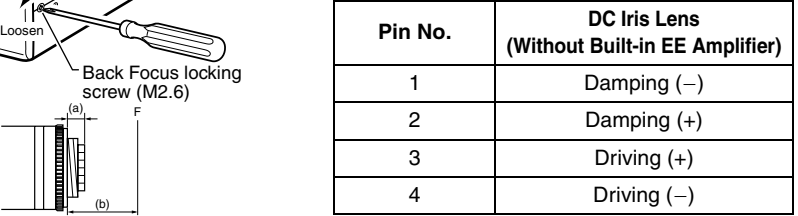

## <span id="page-13-0"></span>**Power Connection**

Electricity can be supplied to this product either by using the PoE or connecting to the AC24 V power supply.

● When electricity is supplied to the camera, the power indicator lights up for a moment, starts blinking during startup, and lights up when startup is complete.

#### **Caution:**

● Make sure to select only one mode of electrical supply. Connecting the power cord and the LAN cable for the PoE at the same time may result in failure or malfunction of the camera.

#### <span id="page-13-1"></span>**Using the PoE**

Connect to a device that supports PoE and supply electricity from the LAN cable.

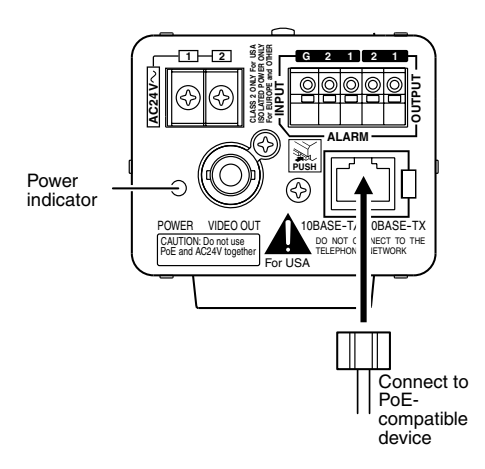

#### **Note:**

● For details on the connection method and cable type, please refer to "I AN Cable [Connection](#page-15-0)" (<sub> $\sqrt{P}$ </sub> Page 16).

#### **What is PoE (Power over Ethernet)?**

This is a function that enables operation of a LAN equipment without a power cable by supplying power simultaneously with the data using a LAN cable.

#### <span id="page-14-0"></span>**Connecting to the AC24 V power supply**

Connect this product to the AC24 V power supply when not using the PoE.

#### **Caution:**

- Make sure to select only one mode of electrical supply. Connecting the power cord and the LAN cable for the PoE at the same time may result in failure or malfunction of the camera.
- The unit is to be powered by an AC 24 V power supply.

The AC 24 V power supply should conform to the following:Class 2 only(For USA),Isolated power supply only(For Europe and other).

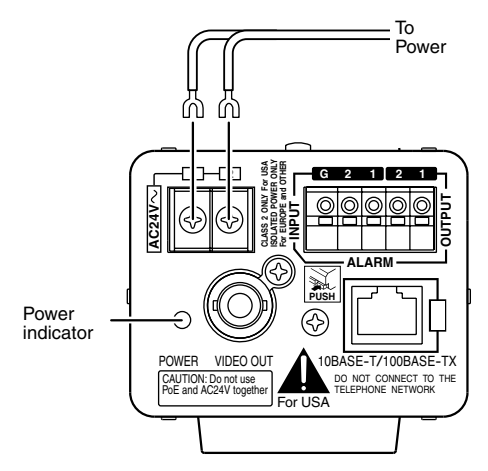

#### **Power cord**

- To prevent misconnection and detachment of cords, use a lug plate for connecting to the terminal.
- When using 2-core VVF (Vinyl-insulated vinyl-sheath cable), the connection distance is as follows:(Reference value)

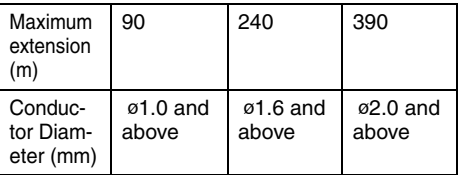

#### **Warning**

The rated power of this product is AC24 V 50 Hz/60 Hz. Make sure to use it with the correct voltage.

Use an AC24 V supply that is isolated at the primary end.

Supplying a power beyond the rated value may result in failures and in the worst scenario, smoking and fire.

#### **Notes:**

- In a system where multiple units of VN-C20 are used, turn on the power of only 1 unit to configure the IP address settings via the Internet Explorer. Upon doing so, turn on the power of the second unit and configure accordingly. Configure the camera settings using the same procedure.
- Whenever duplication of IP addresses occurs, disconnect VN-C20 units from the LAN except 1unit. Access to VN-C20 may be disabled for a short period of time (at least 10 minutes), unless you restore the power supply of all network devices under the same LAN environment

## <span id="page-15-0"></span>**LAN Cable Connection**

Connect the camera to a hub or computer using a LAN cable.

Use the shielded cable for connections.

- When connecting to a hub Make use of a straight cable.
- When connecting to a computer Make use of a Cross Over cable.

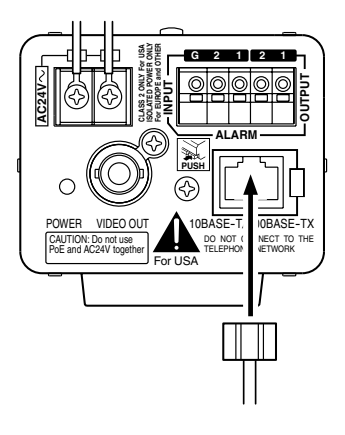

#### **Caution:**

● However, cross cables cannot be used with some computer models. When connecting VN-C20 directly to a computer, make sure to check the computer's LAN specifications in advance.

#### **Note:**

● Make use of a Category 5 (or higher) cable in the case of 100BASE-TX.

## <span id="page-15-1"></span>**Video Signal Output Terminal Connection**

Connect to a video monitor, etc. using a coaxial cable.

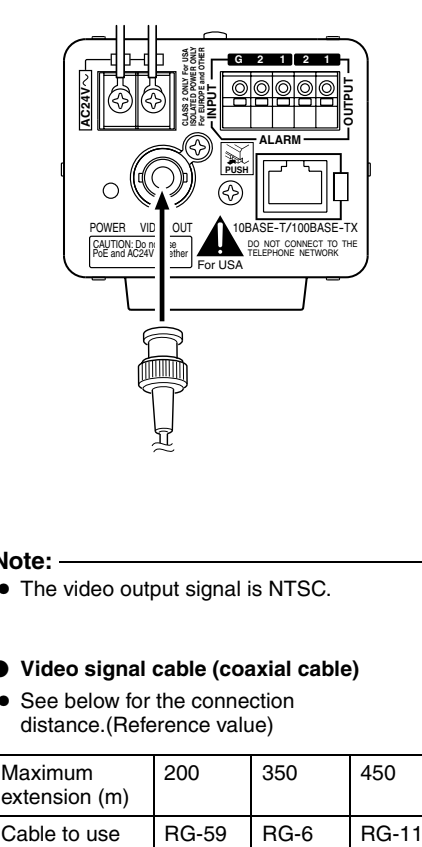

#### **Note:**

● The video output signal is NTSC.

#### **Video signal cable (coaxial cable)**

● See below for the connection distance.(Reference value)

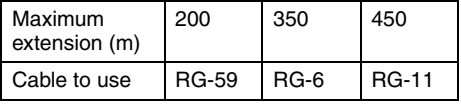

#### **Caution:**

● A longer cable extension distance causes signals to be attenuated, images to deteriorate and noise to increase.

## <span id="page-16-0"></span>**Alarm Input/Output Terminal Connection**

Connect the alarm input/output terminals with external devices such as a sensor, buzzer, etc. Plug/Unplug the cable by pressing the button as shown in the diagram below.

#### **Cable to use**

- Length of 50 m or shorter
- UL1007, UL1015 or equivalent products
- AWG#22 AWG#18 or equivalent products

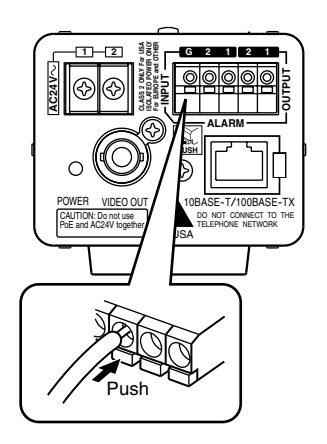

#### **Caution:**

● Noises from an external source may cause malfunctions even when the cable used in shorter than 50 m. In this case, use a shielded cable or move the cable away from the noise source.

#### <span id="page-16-1"></span>**Alarm Input Terminal**

Connect this terminal to sensor devices, such as an infrared sensor, door sensor, metal sensor, manual switch, etc.

- **Input requirements**
- No-voltage relay NPN open collector input
- Polarity of input detection can be selected using a software
- Make/Break (500 ms and above)
- Circuit current at low level: 0.3 mA
- Applied voltage at high level: 3.3 V

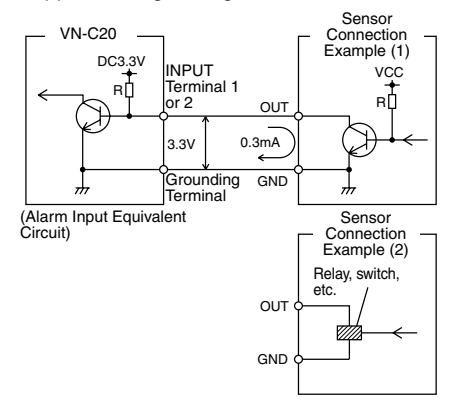

#### <span id="page-16-2"></span>**Alarm Output Terminal**

Connect this terminal to annunciating devices, such as annunciators, indicators, lights, buzzers, etc.

#### **Output requirements**

- Equivalent to NPN open collector output (Set the output put logic via the Internet Explorer)
- Allowable applied voltage: DC12 V and below
- Allowable inflow current: 50 mA
- Momentary (100 ms to 5000 ms) output (Set time via the Internet Explorer) ( $\sqrt{P}$  [Page 38\)](#page-37-0)

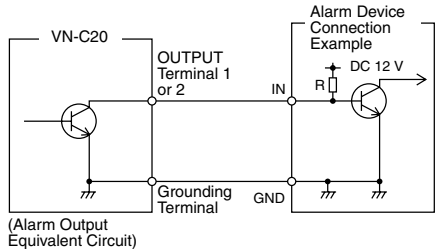

#### **Caution:**

● Connect the G terminal of this camera to the GND terminal of the annunciating device.

## <span id="page-17-0"></span>**Mounting the Camera**

Use the screw hole on the camera mounting bracket when mounting this camera to a fixer or rotating platform.

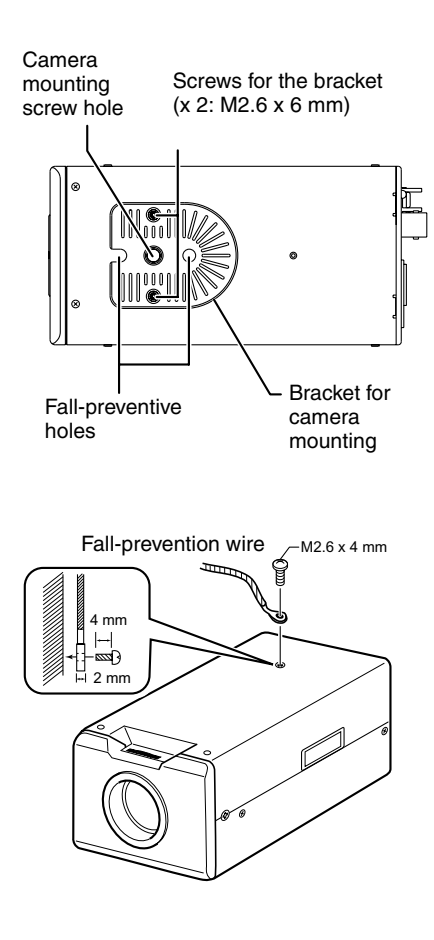

#### **Caution:**

● When mounting the camera, use screws with a length of 7 mm or shorter from the mounting surface. Screws beyond the specified length must not be used as doing so may damage the interior.

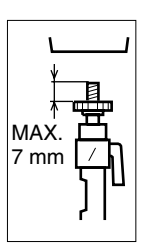

#### **Caution:**

● The camera mounting bracket is mounted on the bottom surface of the camera by default. To mount it to the top surface, do so by removing the 2 fastening screws from the camera mounting bracket.

#### **Warning**

- Special attention is required when mounting the camera to a wall or ceiling. Mounting operations should not be carried out by the users but by professional contractors. Failure to do so may cause the camera to fall and result in injuries and accidents.
- When mounting the camera to a fixer or rotating platform, ensure that the camera is firmly mounted by using the rotationprevention holes to prevent it from falling.
- To prevent the camera from falling, ensure that it is connected to a firm place (ceiling slab or channel) using a fall-prevention wire.
- Also pay careful attention to the length, strength, wiring and material (insulation quality) of the fall-prevention wire to be used.
- Mount the fall-prevention wire using the black screw on the top surface of the camera unit.
- Designated screw for fastening of fallprevention wire (M2.6  $\times$  4 mm): Screws beyond the specified length must not be used as doing so may damage the interior.

## <span id="page-18-0"></span>**Back Focus Adjustment**

The CS mount is adjusted to the widest point of the applicable range by default. When using the zoom lens or C mount lens, or the lens is out of focus, readjustment is required using the focus ring.

- When required, follow the method below to adjust the back focus.
- In order to adjust the back focus accurately, do so according to the steps below upon opening the lens iris using the iris adjustment and ND filter.

(ND filter is a filter that is used to evenly reduce the light entering the lens at all wavelengths.)

● Connect a monitor TV to the [VIDEO OUT] at the rear of the unit, followed by adjusting as follows.

Back Focus adjustment ring Back Focus locking screw (M2.6) Lens focus ring ∕<br>Tighter Loosen

#### **Fixed focus lens**

Adjust when the lens cannot be brought into focus using the focus ring.

- **1.** Loosen the Back Focus locking screw in the anti-clockwise direction using a Phillips screwdriver
- **2.** Shoot the object or a fine pattern that is farther away than the object
- **3.** Set the focus ring of the lens to 1<sup>∞</sup>
- **4.** Turn the Back Focus adjustment ring to optimize the focus
- **5.** Turn the Back Focus locking screw in the clockwise direction and ensure that it is securely fastened.

#### **Zoom lens**

Perform the zooming operation (Tele - Wide) and adjust accordingly if it is out of focus.

- **1.** Loosen the Back Focus locking screw in the anti-clockwise direction using a screwdriver
- **2.** Shoot the object or a fine pattern that is farther away than the object
- **3.** Set the zoom lens to Tele and turn the lens focus ring to adjust the focus
- **4.** Set the zoom lens to Wide and turn the Back Focus adjustment ring to adjust the focus
- **5.** Repeat Steps 3. and 4. for 2 to 3 times
- **6.** Turn the Back Focus locking screw in the clockwise direction and ensure that it is securely fastened.

## <span id="page-19-0"></span>**Network Requirements**

- Ensure that there is sufficient network handwidth for the data volume to be sent out by VN-C20.
- Data volume to be sent by VN-C20 varies with the settings and number of distributions.
- The maximum bit rate from VN-C20 is about 9 Mbps.

#### **Estimation of total bit rate**

The JPEG file size per frame varies with the encoding settings as well as input video signals. The following table may be used as a reference. When VFS is selected, the quantization table during JPEG encoding will be maintained and the file size will increase/decrease according to the input signals. When AFS is selected, encoding will be performed such that the target file size is the average size of multiple JPEG images.

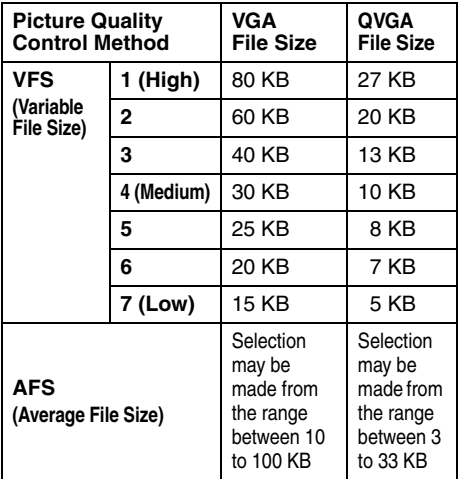

VN-C20 accepts requests from up to a maximum of 5 clients. In addition, it also allows transmission of 1 multicast stream. The total frame rate refers to the sum of these frame rates.

For example, when 10 fps is requested by 2 clients, and in addition multicast is transmitted at a rate of 10 fps, the total frame rate will be:

#### **10 + 10 + 10 = 30 fps**

If the JPEG file size per frame is 30 KB, then the total bit rate will be:

$$
30 \text{ KB} \times 30 \text{ fps} = 900 \text{ KB/s} = \text{Approx. } 7.2 \text{ Mbps}
$$

#### **Insufficient network bandwidth**

When there is insufficient bandwidth, the number of JPEG frames (frame rate) that the client can acquire will decrease.

#### **Network Delay**

When the client acquires JPEG via TCP, VN-C20 will send out data while checking the ACK from the client at the same time. For networks with considerable delay, data cannot be sent out until ACK is received, and therefore the frame rate will drop. Network delay due to a drop in frame rate can be eliminated by receiving data via multicast.

#### **Network Jitter**

When there is considerable network jitter, delay time may be prolonged and the image frame rate may drop.

#### **Packet Loss**

When acquiring images from VN-C20 via TCP, packet loss may be recovered by resending from TCP. When there is considerable delay during resending, however, missing data may occur and the image frame rate may drop.

When packet loss occurs during multicast sending from VN-C20, the image frame rate may drop.

#### **List of protocols and port numbers used by VN-C20**

VN-C20 uses the protocols and port numbers listed below. Ensure that these ports are allowed through the firewall when a firewall is to be installed.

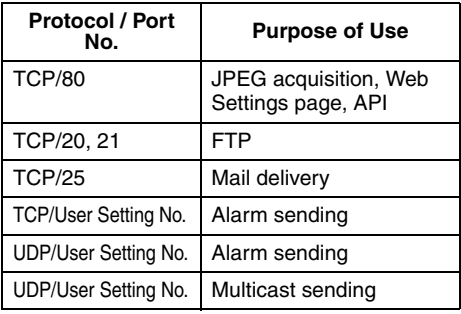

## <span id="page-20-1"></span><span id="page-20-0"></span>**IP Address Settings**

#### <span id="page-20-2"></span>**Setting IP address with the default VN-C20 settings**

There are 2 methods to set the IP address when VN-C20 is in its default settings.

- **(A) Assigning an IP address to VN-C20 from the DHCP server**
- **(B) Assigning a static IP address to VN-C20**

#### ■ (A) Assigning an IP address from the **DHCP server**

- VN-C20 is set to "DHCP Enable" (the DHCP client function is ON) by default. To assign an IP address from DHCP server, connect VN-C20 to LAN with DHCP server, and turn on VN-C20. Allowing the DHCP server to assign the same IP address to VN-C20 every time eases access toVN-C20.
- For details on IP addresses assigned to VN-C20, please consult your network administrator.
- You can look up the IP address of VN-C20 using the search tool in the attached CD-ROM. For details, please refer to the "Readme" file in the attached CD-ROM.

#### **Caution:**

● Set the DHCP server such that the IP address assigned to MAC address of VN-C20 from the DHCP server is the same each time.Connection may fail if the above setting is not performed.

#### - **(B) Assigning a static IP address**

#### $\bullet$  System configuration required for setting **IP address**

VN-C20 is set to "DHCP Enable"(the DHCP client function is ON) by default. Upon starting up in LAN without DHCP server, VN-C20 starts running with the following IP address after time out of DHCP.

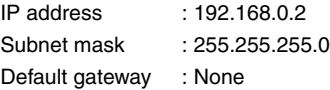

#### **Note:**

● To set a static IP address for VN-C20. connect VN-C20, switching hub and computer for setting using a straight LAN cable of Category 5 and above.

#### **Set up the computer for setting the IP address.**

● Minimum computer specifications for setting OS : Windows XP (Professional or Home Edition) (SP2)

Web browser : Internet Explorer V6.0

#### **Caution:**

- When setting the IP address for VN-C20, do so by using a network that is made up only of VN-C20, the computer for setting and the switching hub.
- Using a hub connected to other network devices can cause problems.

## **[IP Address Settings](#page-20-1)  [\(continued\)](#page-20-1)**

#### **IP Address setting at the computer**

Set the computer to an IP address that enables communication with VN-C20.

#### **1. Click [Start]**

- Select in the order of [Control Panel] [Network Connections] [Local Area].
- **2. The computer with which Internet Explorer is launched automatically selects the connected network** ● Right-click and select [Properties].
	- Check to ensure that the [Client for Microsoft Networks] and [Internet Protocol(TCP/IP)] check boxes are selected.

#### **3. Select [Internet Protocol(TCP/IP)] and click [Properties].**

#### **4. Set the IP address**

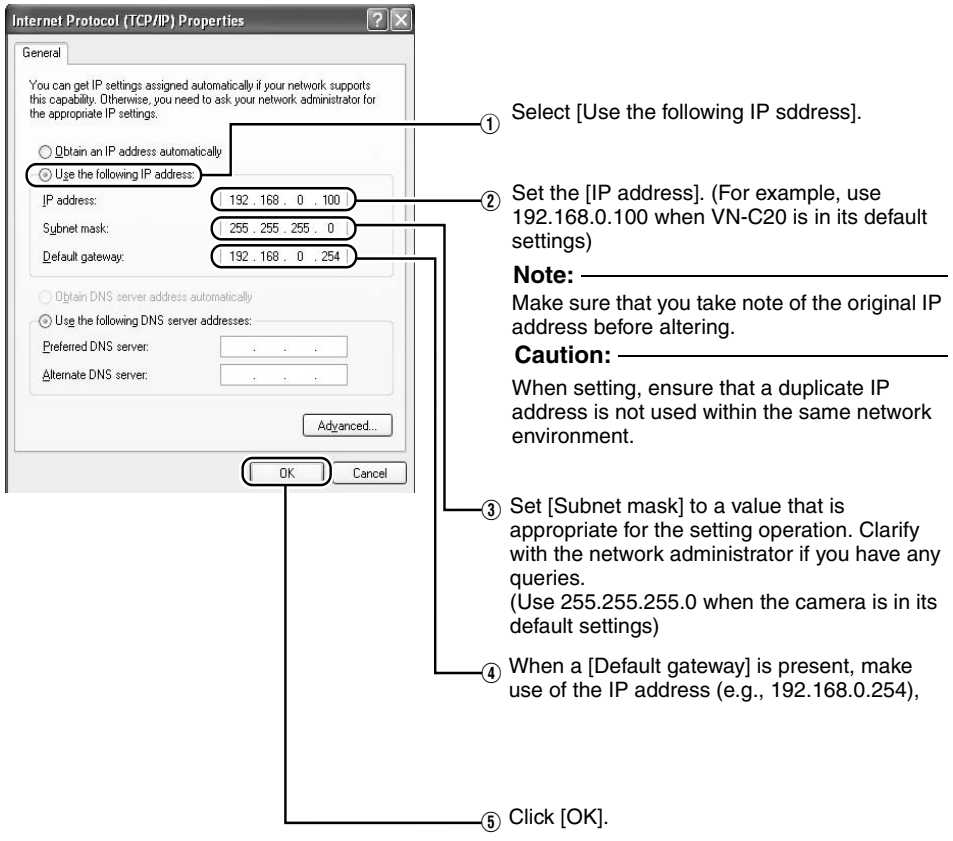

#### **5. Click [OK] on the [RESERVED] screen**

#### **Changing the IP address using the Internet Explorer**

- **1. Launch the Internet Explorer on the computer**
- **2. When proxy settings are enabled in the Internet Explorer, follow the steps below to disable the proxy of the Internet Explorer**
	- Select in the order of [Tools]−[Internet Options]−[Connections]−[LAN Setting], followed by deselecting the check for [Use a proxy server for your LAN] in [Proxy Server] of the [Local Area Network(LAN)Settings] window.

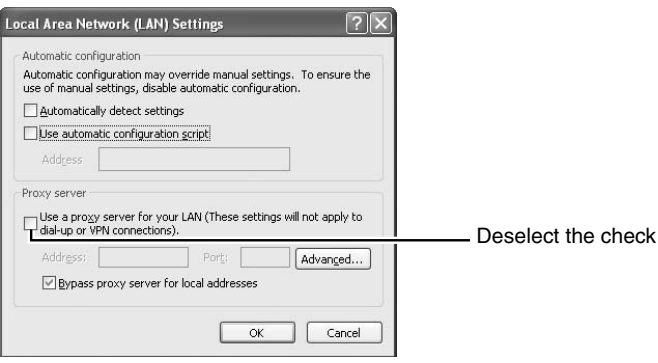

- **3. If the active script of the Internet Explorer is disabled, follow the steps below to enable it**
	- Select [Trusted sites] under [Tools]−[Internet Options]−[Security]. Upon doing so, the [Sites...] button directly below becomes active. Click on this button and deselect the check in the displayed window. Next, add the following web site to the zone.

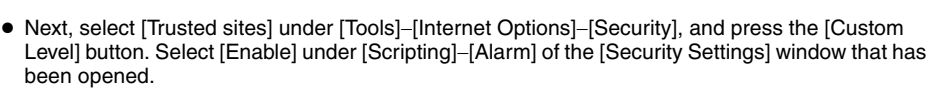

**http://192.168.0.2**

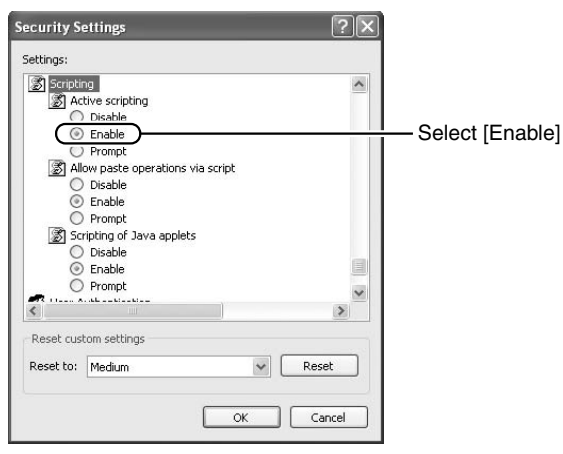

## **[IP Address Settings](#page-20-1)  [\(continued\)](#page-20-1)**

- **Changing the IP address using the Internet Explorer (continued)**
- **4. Launch the Internet Explorer**

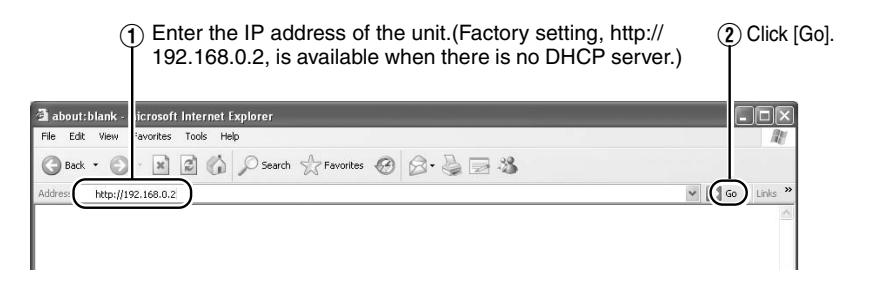

#### **Notes:**

- If the proxy server settings on access to the Internet via the Internet Explorer is enabled, you may not be able to specify the IP address directly. In this case, change the proxy settings of the Internet Explorer.
- After the [Security Settings] screen appears, press the [OK] button to proceed.
- **5. Enter the user name and password (login as an administrator)**

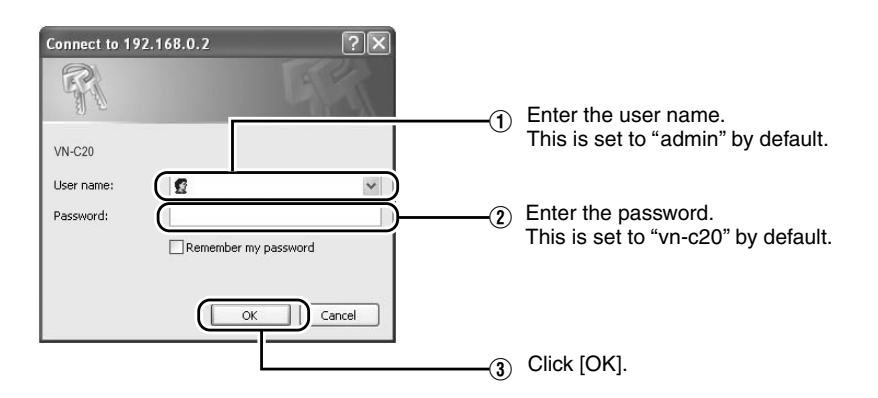

#### **Note:**

● After the [Security Settings] screen appears, press the [Yes] button to proceed.

#### **6. The top page of VN-C20 appears**

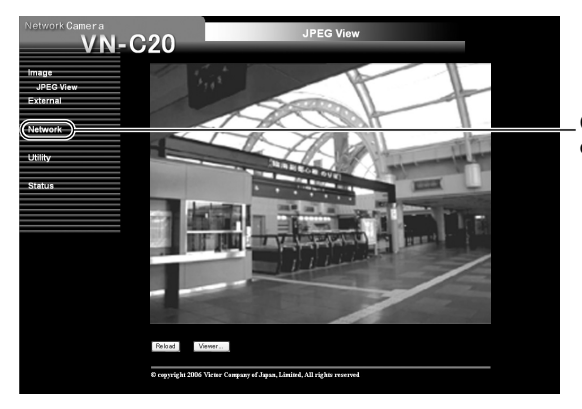

Click on [Network], followed by [Basic] on the next submenu.

#### **7. The [Basic] page with the IP address settings appears**

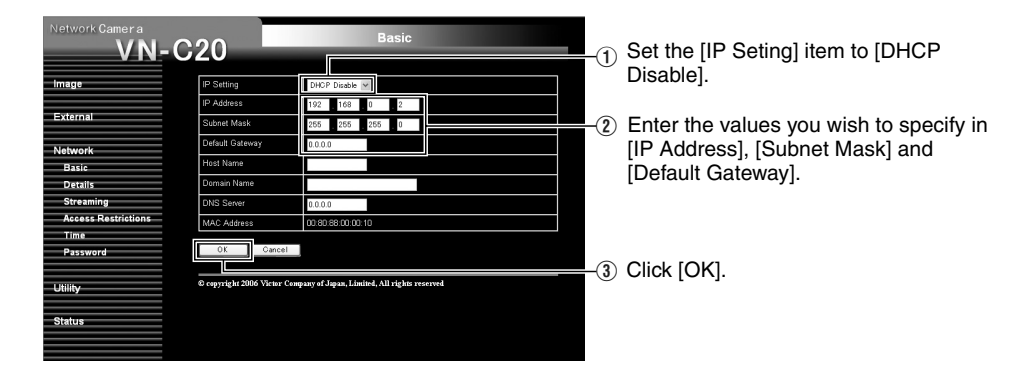

A confirmation screen appears. Press the [OK] button. The system restarts using the new IP address of VN-C20.It takes about 1 minute for the camera to reboot.

#### **Note:**

● Access from this computer may fail when the IP address of VN-C20 is changed. To enable access to VN-C20 from the same computer, alter the IP address at the computer accordingly.

## **[IP Address Settings](#page-20-1)  [\(continued\)](#page-20-1)**

#### <span id="page-25-0"></span>**When the IP address of VN-C20 is known**

When the IP address of VN-C20 is known, it can be changed by accessing the built-in web page of the Internet Explorer on the computer. See "[Setting Using Internet Explorer](#page-26-0)" ( $\sqrt{P}$ age 27).

#### <span id="page-25-1"></span>**When the IP address of VN-C20 is unknown**

Changing of settings by accessing via a computer is not possible when the IP address of VN-C20 is unknown.

In this case, you can obtain information on the IP address using the following method

● The attached CD-ROM comes with a search tool. Using this tool enables you to look up information within the LAN. For details on the search tool, please refer to the "Readme" file in the attached CD-ROM.

## <span id="page-26-1"></span><span id="page-26-0"></span>**Setup**

#### <span id="page-26-2"></span>**Setting Up the Internet Explorer**

- **1. Launch the Internet Explorer on the computer**
- **2. When proxy settings are enabled in the Internet Explorer, follow the steps below to disable the proxy of the Internet Explorer**
	- Select in the order of [Tools]−[Internet Options]−[Connections]−[LAN Setting], followed by deselecting the check for [Use a proxy server for your LAN] in [Proxy Server] of the [Local Area Network(LAN)Settings] window.

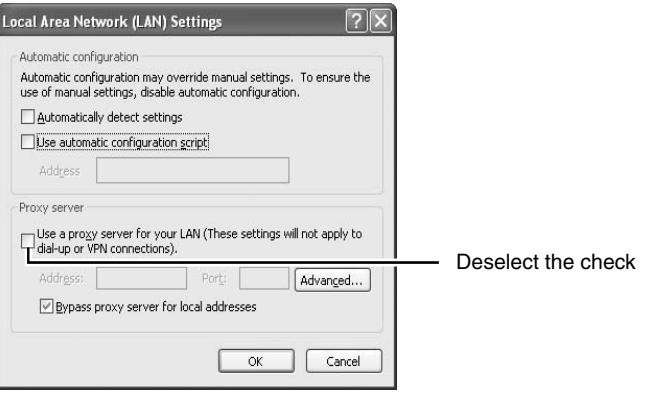

- **3.If Active scripting of the Internet Explorer is disabled, follow the steps below to enable it**
	- Click [Trusted sites] under [Tools]−[Internet Options]−[Security]. Click on the [Sites...] button directly below, followed by deselecting the check in the displayed window. Add the following web site to the zone.

#### **http://192.168.0.2**

● Click [Trusted sites] under [Tools]−[Internet Options]−[Security]. Select the [Custom Level] button and open the [Security Settings] window. From the opened window, set all the items in [Active X controls and piug-ins] to [Enable].

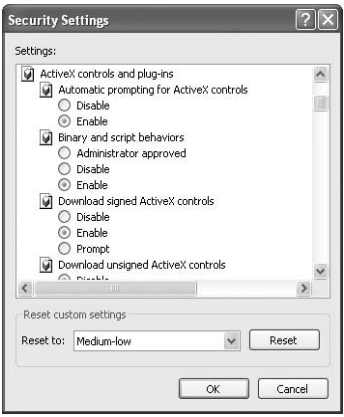

## **[Setup \(continued\)](#page-26-1)**

#### **[Setting Up the Internet Explorer](#page-26-2)  [\(continued\)](#page-26-2)**

#### **4. Disabling pop-up block**

Connection of VN-C20 cannot be established when pop-up block in the Internet Explorer is enabled.

Follow the steps below to disable the pop-up block.

- [Selecting [Tools]−[Pop-up Blocker]−[Turn Off Pop-up Blocker] permits all sites.
- To allow only specific sites such as VN-C20, select [Tools]−[Pop-up Blocker]−[Turn On Pop-up Blocker], followed by selecting [Tools]−[Pop-up Blocker]−[Pop-up Blocker Settings] that becomes active, and open the [Pop-up Blocker Settings] window. In the opened window, add the address of VN-C20 as an allowed web site address.
- **5. When plug-in tools such as the Yahoo or Google toolbar are included in the Internet Explorer, disable the pop-up block function of these plug-in tools as well**

#### **Enter user name and password**

User name and password entry will be required at the beginning.

There are 3 access authorization levels to VN-C20. Factory settings of the unit are as follows.

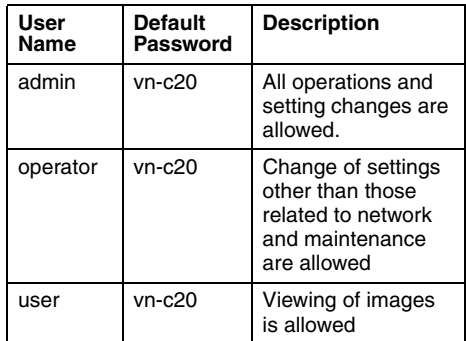

#### **Pages that users have access to**

Restrictions are placed on the pages that users have access to. In addition, links on the web pages are also displayed according to the access authority of the user.

#### ● **admin**

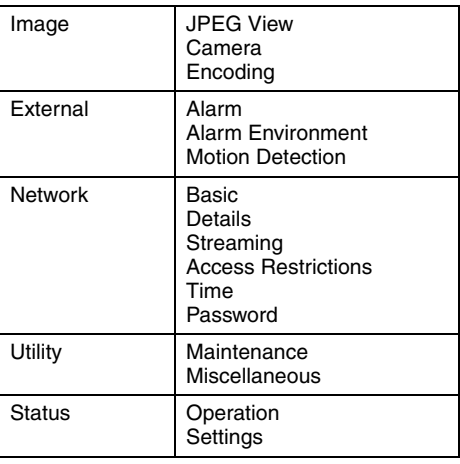

#### ● **operator**

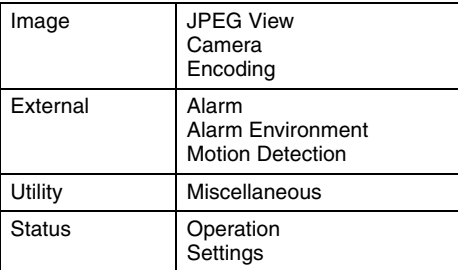

#### ● **user**

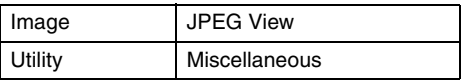

#### **Notes:**

● The [Security Settings] screen appears before the top page is displayed. Press the [Yes] button to proceed.

If you do not want this warning screen to be displayed, change the Internet Explorer settings as follows.

- Open [Tools]−[Internet Options]−[Security] and select the [Trusted sites] icon.
- Next, press the [Custom Level] button, followed by selecting [Enable] under [Miscellaneous]−[Display mixed content].

#### **Caution:**

● Do not stop the power or reset VN-C20 just after change of settings. The change can not be saved, and VN-C20 can be initialized.

## <span id="page-29-0"></span>**Setting**

#### <span id="page-29-1"></span>**JPEG View Page**

This top page is displayed upon access using any of the user name "admin", "operator" or "user".

The current image is displayed as a still image.

Links to each page are found at the left end. The links displayed vary according to the user name. For example, in the case of "admin" or "operator", 3 links, namely [JPEG View], [Camera] and [Encoding] will be displayed upon clicking [Image]. In the case of "user", only [JPEG View] is displayed.

(The diagram below shows the [JPEG View] page upon access using "admin" or "operator". The number of links decreases during access using [Viewer...], and the "user" button is not displayed.)

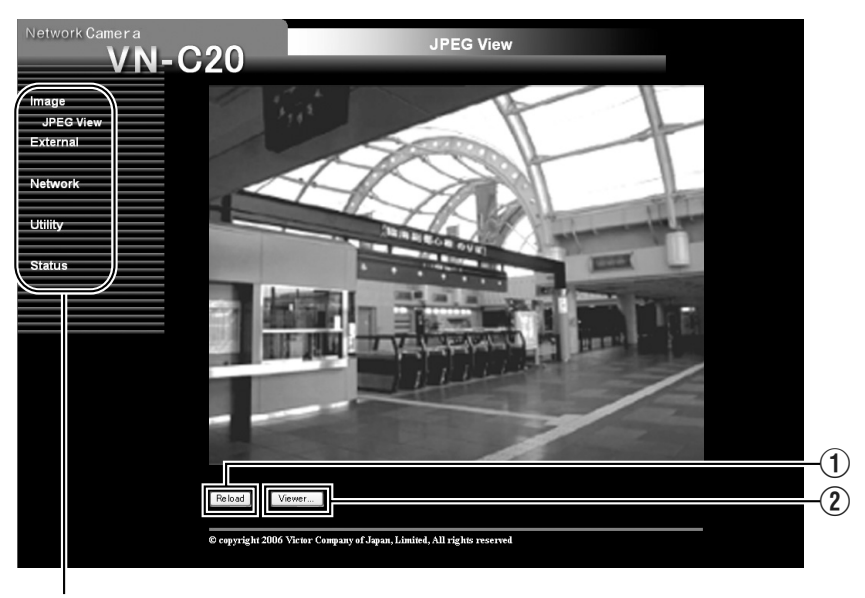

Links to each page

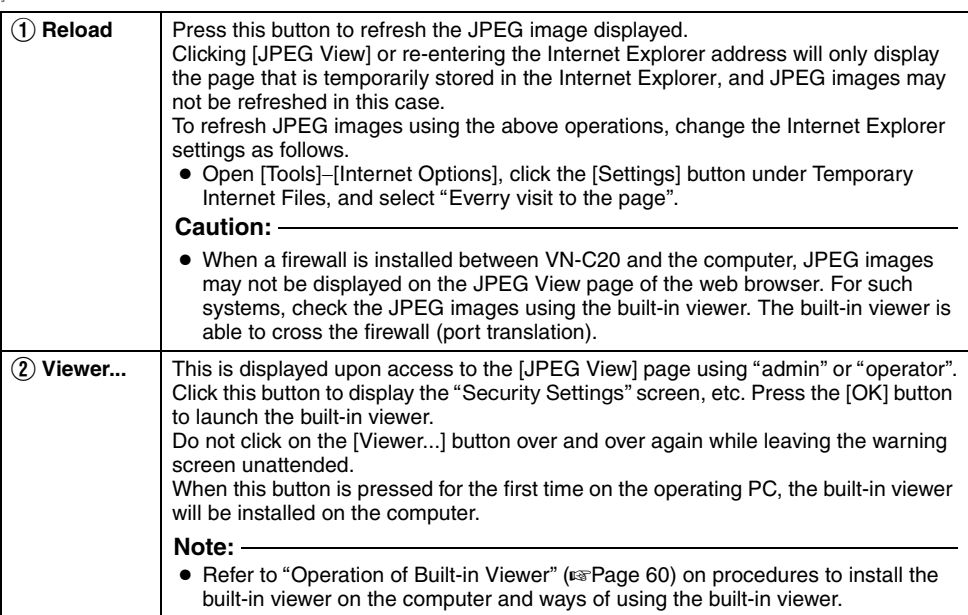

## **[Setting \(continued\)](#page-29-0)**

#### <span id="page-31-0"></span>**Camera Page**

This page is for setting the camera's parameters.

This page can be used during access using "admin" or "operator".

- Press the [OK] button to enable the new settings upon changing.
- If the [OK] button is pressed upon entering an invalid value, a warning message will appear and the entry will be denied. Press the [Cancel] button to restore the invalid entry to the current value.
- To restore the setting of this page to the factory setting, press [Initialize] button.

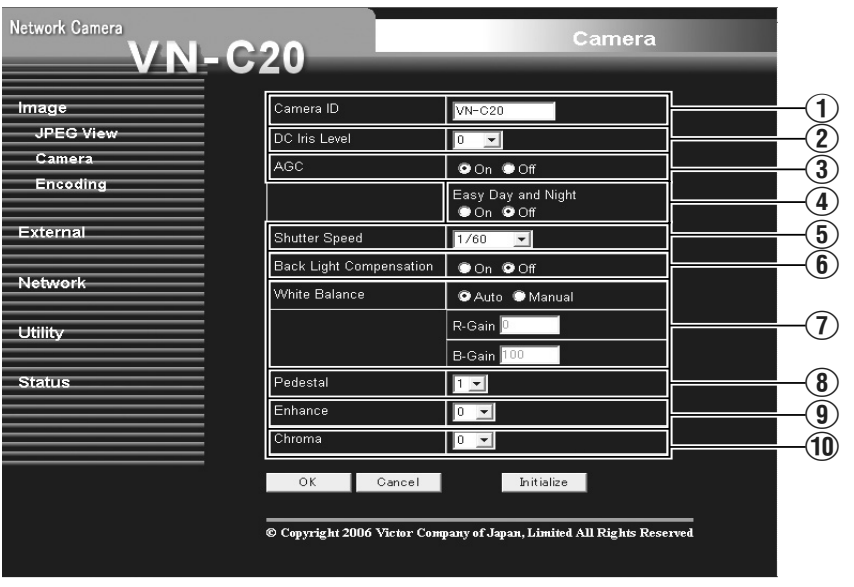

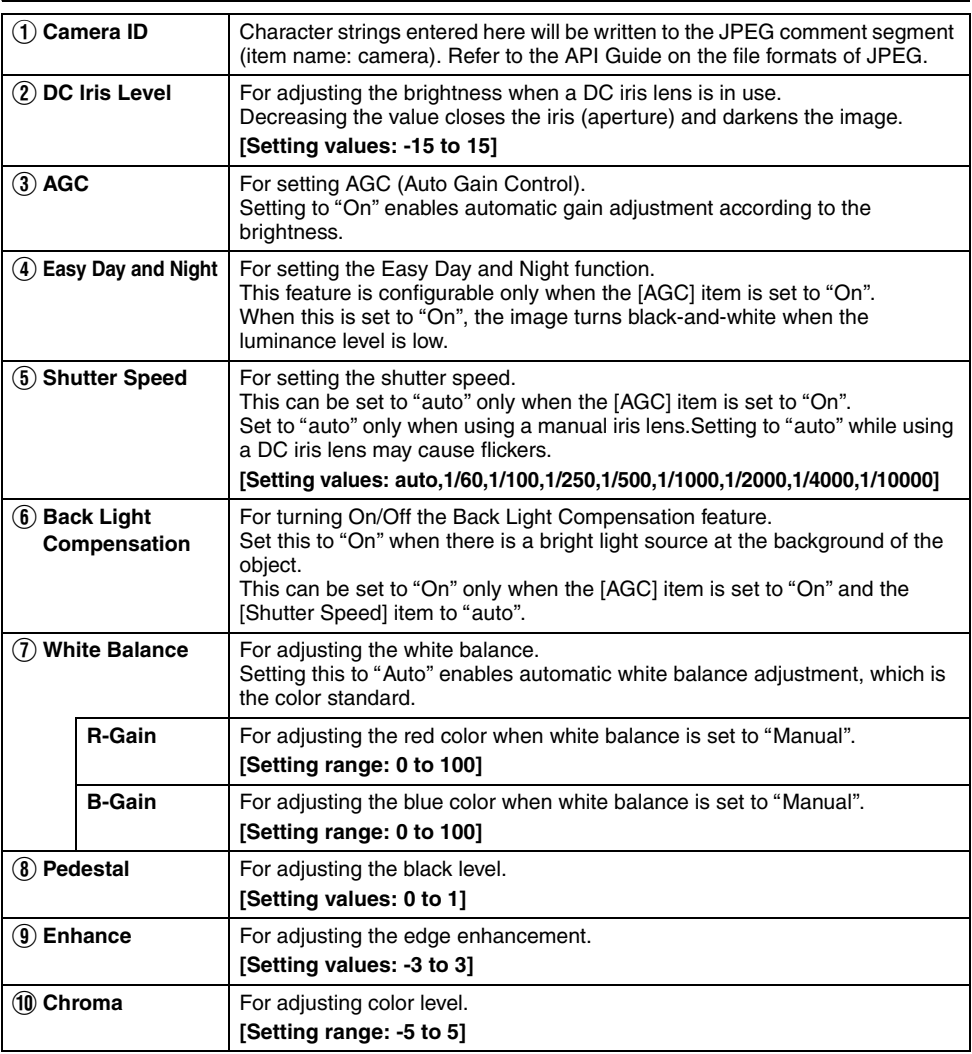

## **[Setting \(continued\)](#page-29-0)**

#### <span id="page-33-0"></span>**Encoding Page**

This page is for setting JPEG encoding parameters.

This page can be used during access using "admin" or "operator".

- Press the [OK] button to enable the new settings upon changing.
- If the [OK] button is pressed upon entering an invalid value, a warning message will appear and the entry will be denied. Press the [Cancel] button to restore the invalid entry to the current value.
- When settings on this page is altered during playback using the built-in viewer, reboot the viewer.

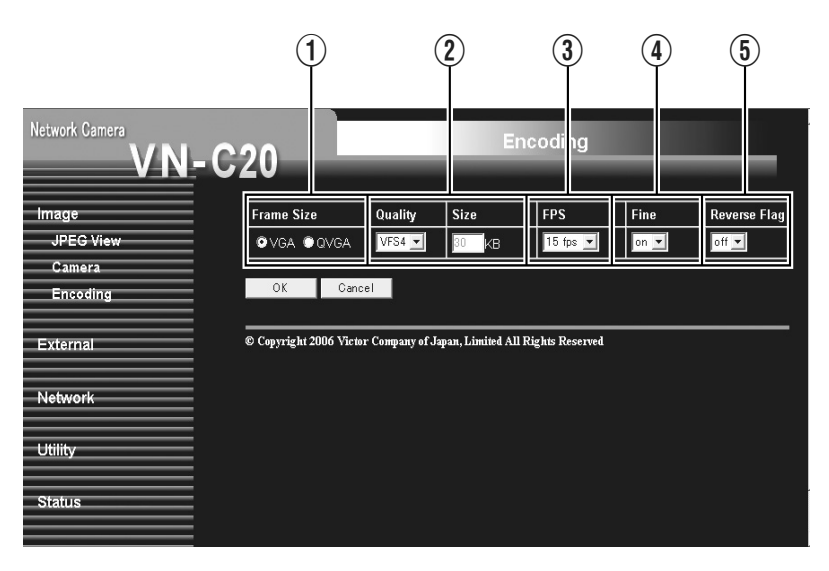

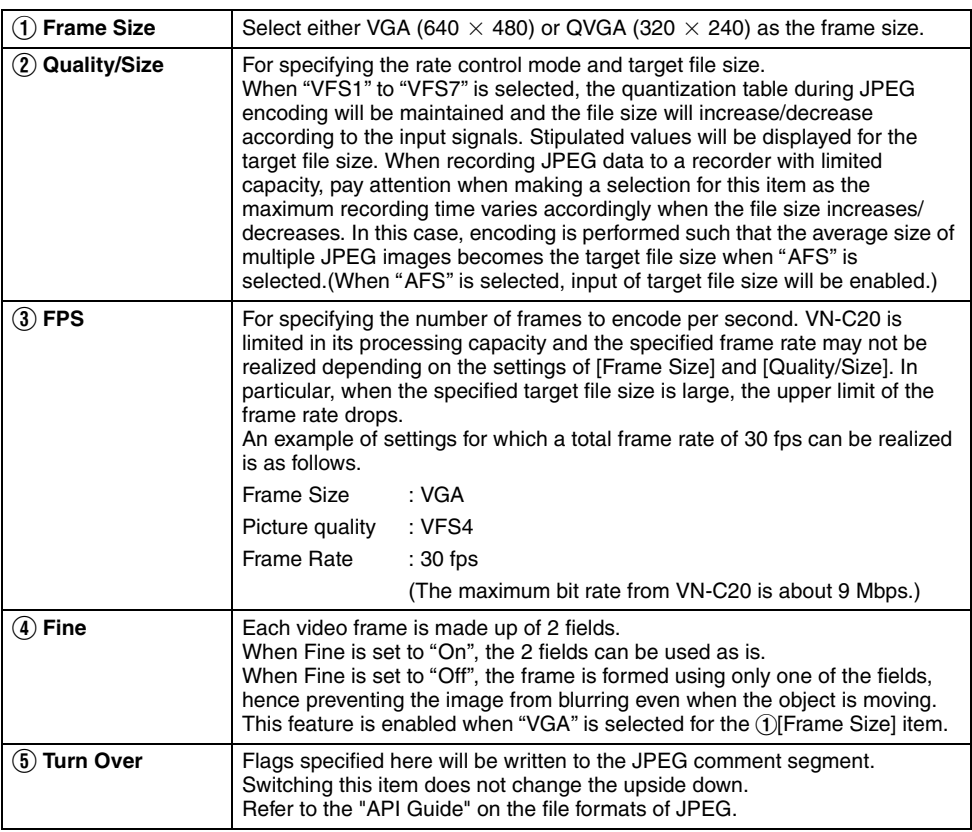

## **[Setting \(continued\)](#page-29-0)**

#### <span id="page-35-0"></span>**Alarm Page**

This page is for setting actions when there is an alarm. Up to 5 actions (No. 01 to No. 05) may be set.

This page can be used during access using "admin" or "operator".

- Press the [OK] button to enable the new settings upon changing.Only items that are valid under the selected action will be saved.When Disable is selected for the action, all setting items will be restored to their default values.
- If the [OK] button is pressed upon entering an invalid value, a warning message will appear and the entry will be denied. Press the [Cancel] button to restore the invalid entry to the current value.

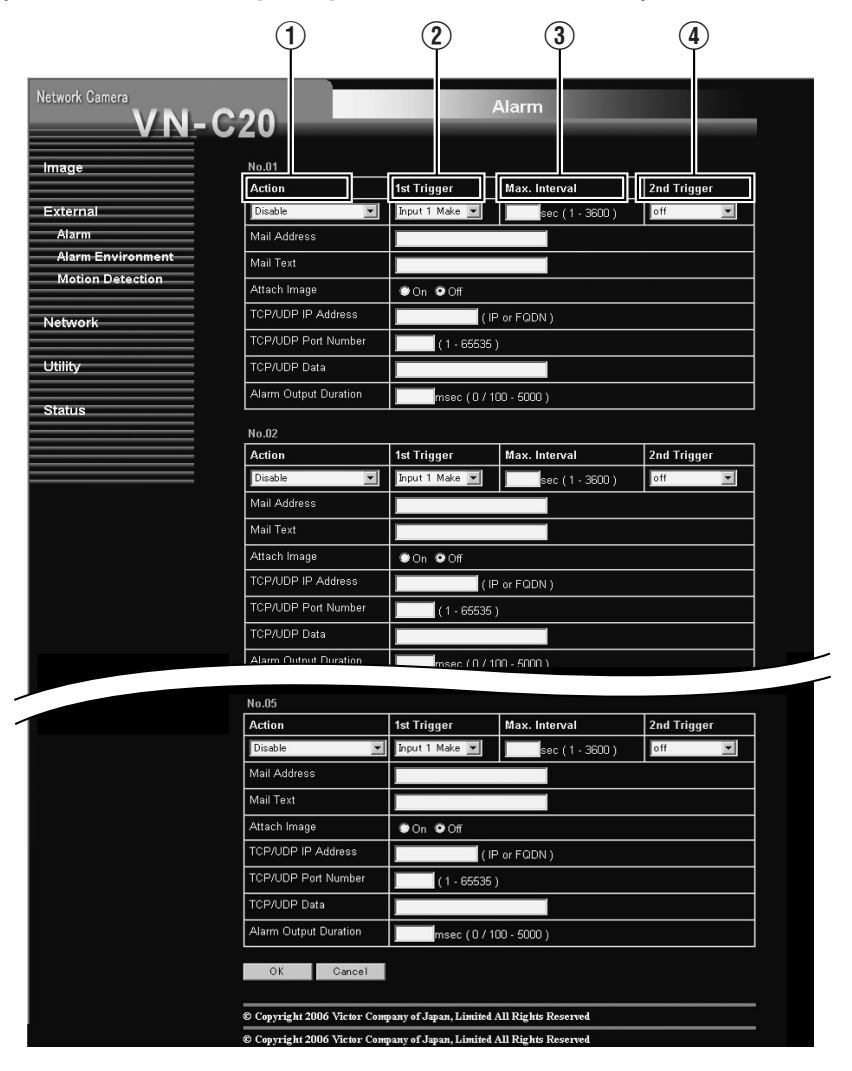
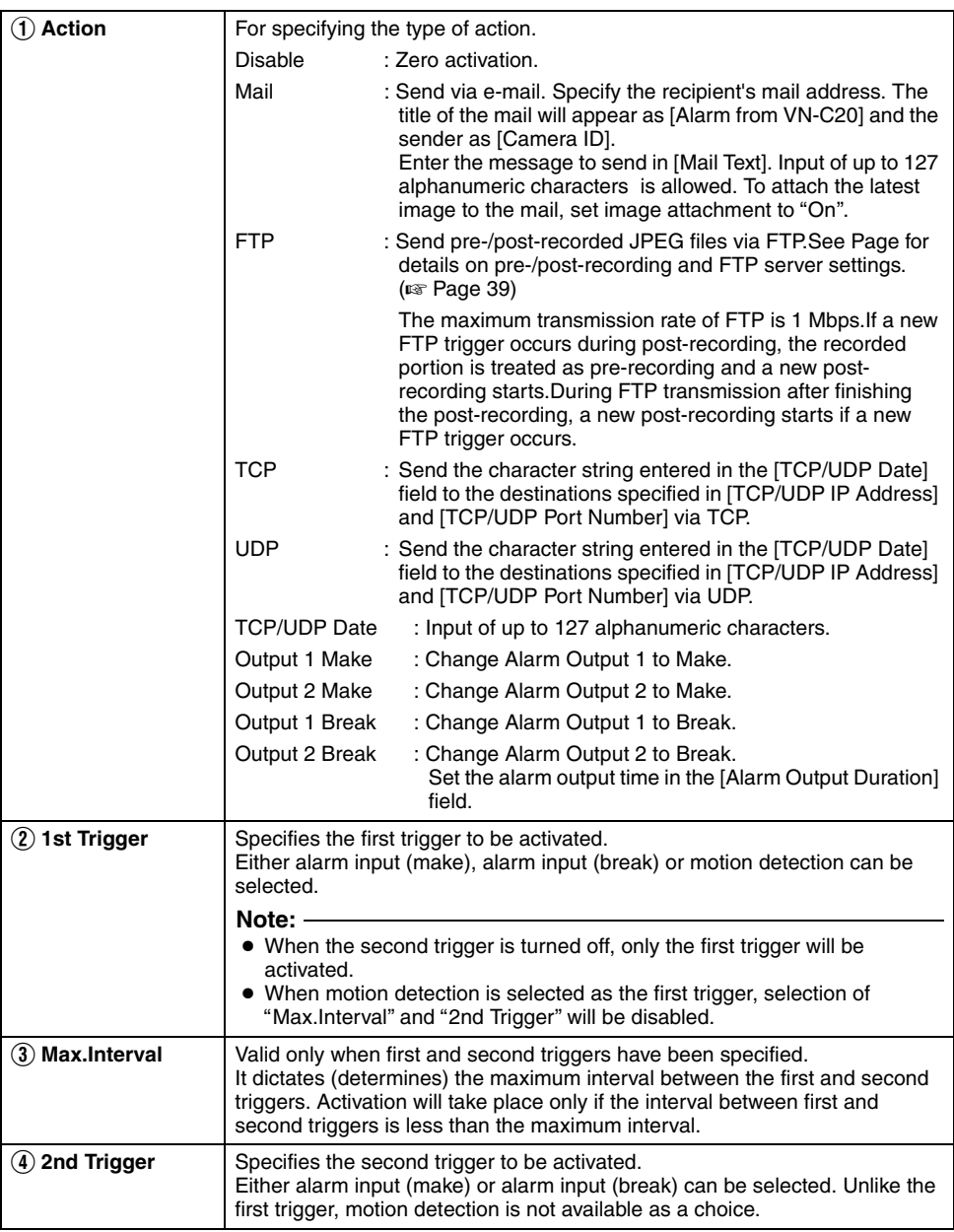

#### <span id="page-37-0"></span>**Alarm Environment Page**

This page is for setting alarm-related environments.

This page can be used during access using "admin" or "operator".

- Press the [OK] button to enable the new settings upon changing.
- If the [OK] button is pressed upon entering an invalid value, a warning message will appear and the entry will be denied. Press the [Cancel] button to restore the invalid value to the current value.

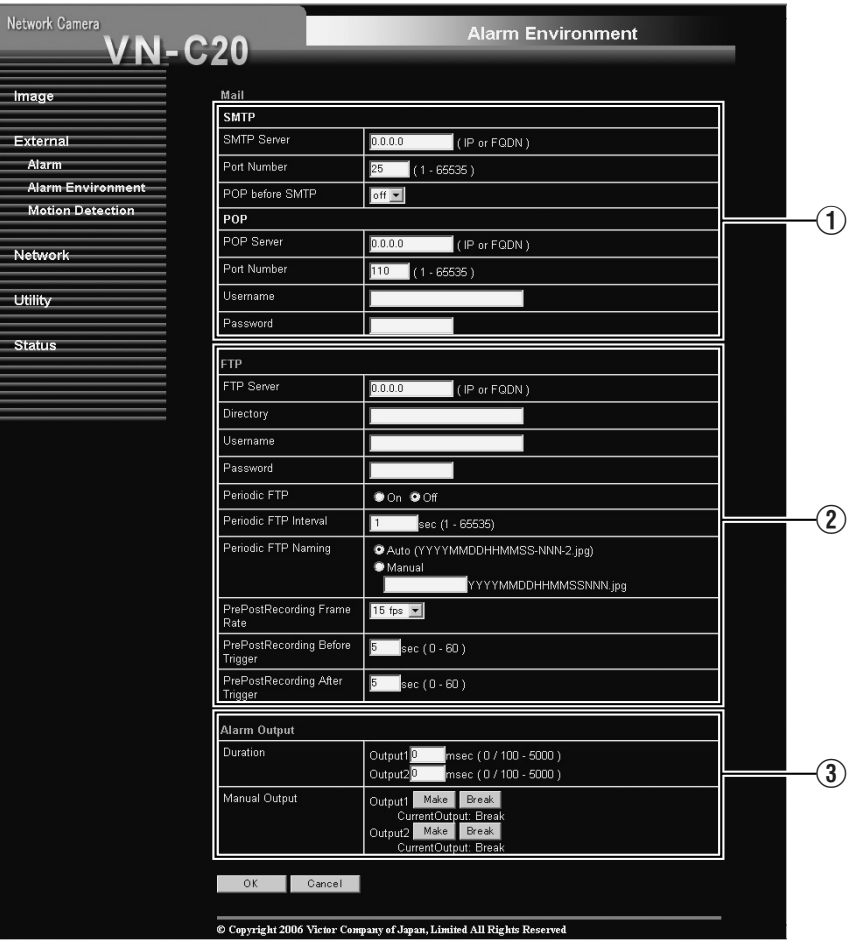

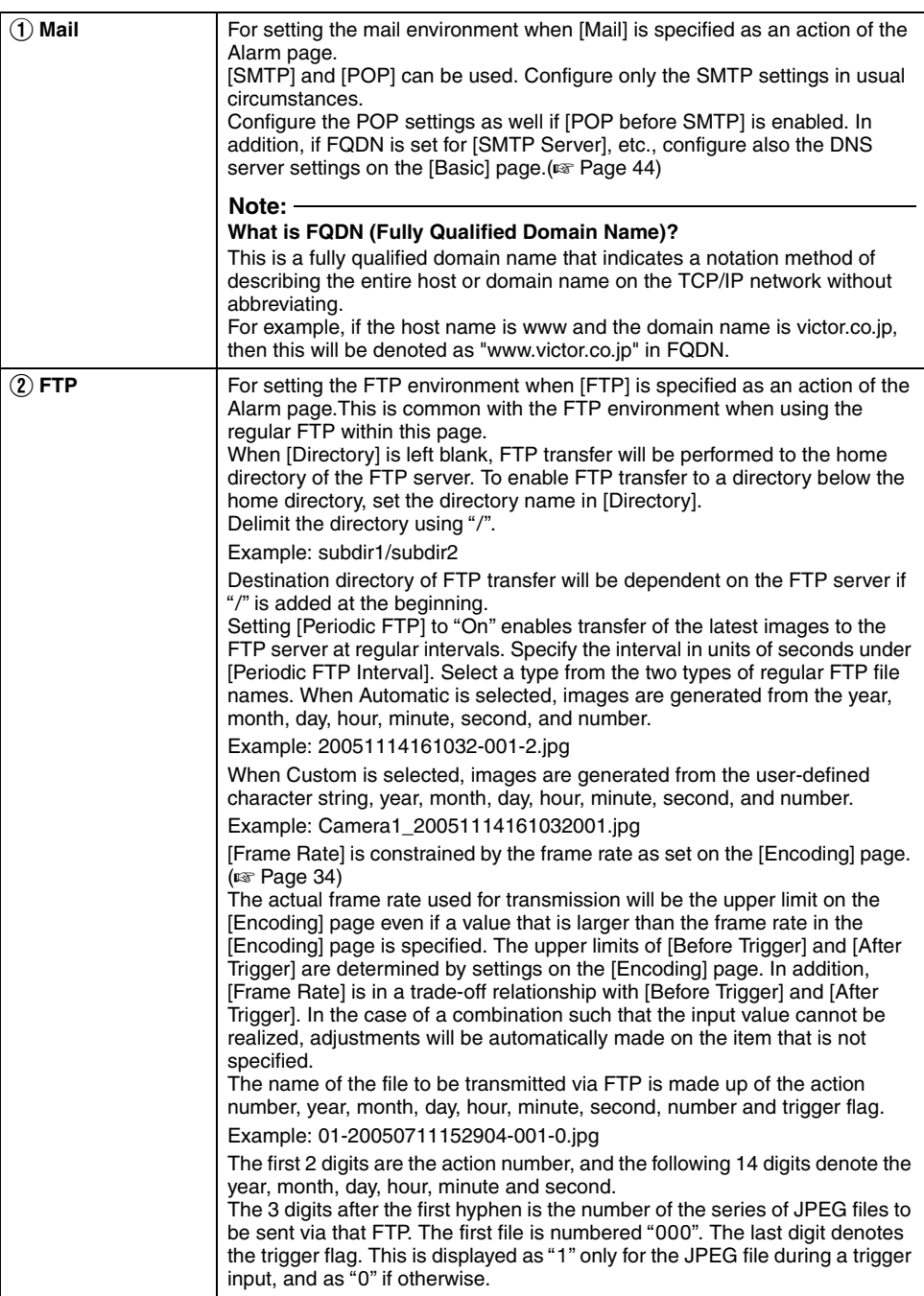

## **[Alarm Environment Page \(continued\)](#page-37-0)**

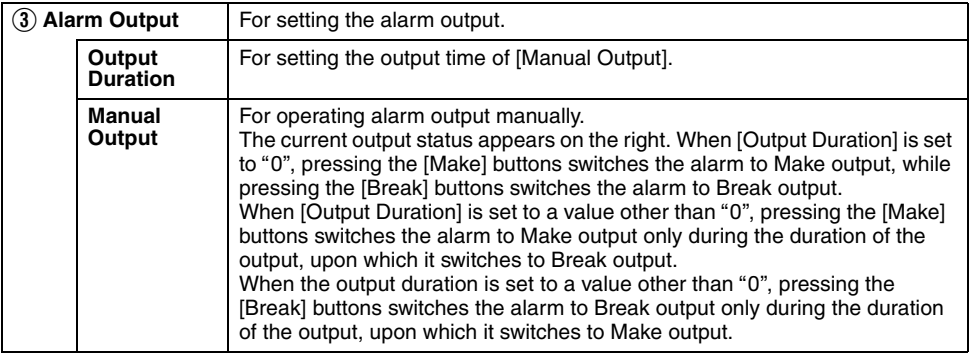

## <span id="page-40-0"></span>**Motion Detection Page**

Page for setting motion detection.

- The area valid for motion detection is displayed in blue.
- The area where motion is detected is displayed in red.

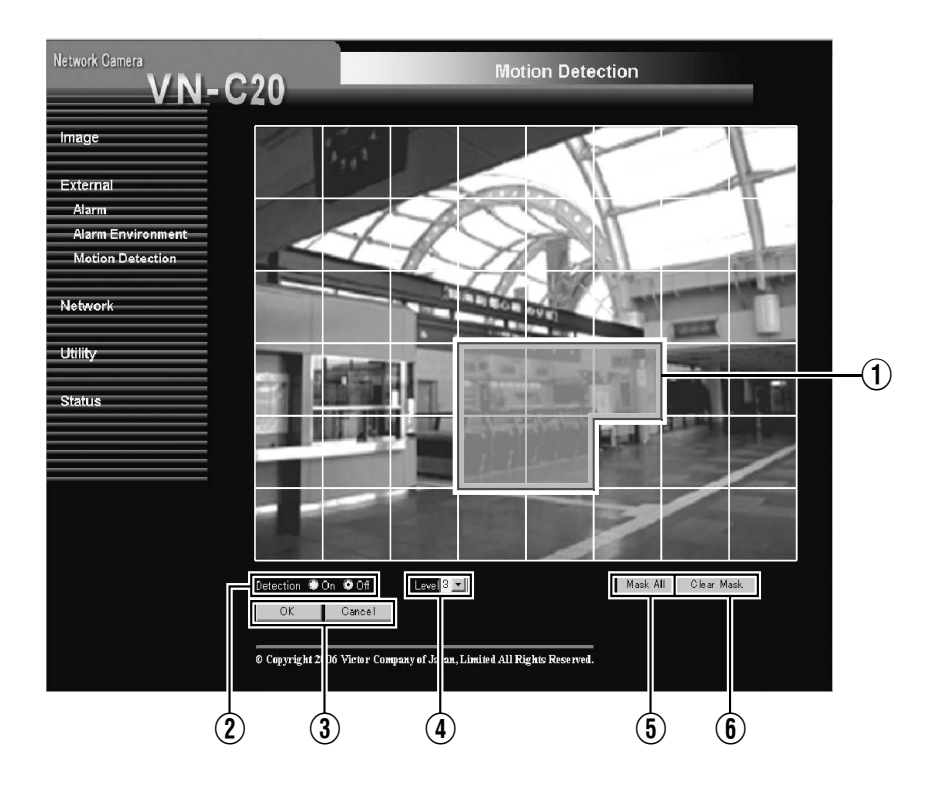

### **[Motion Detection Page \(continued\)](#page-40-0)**

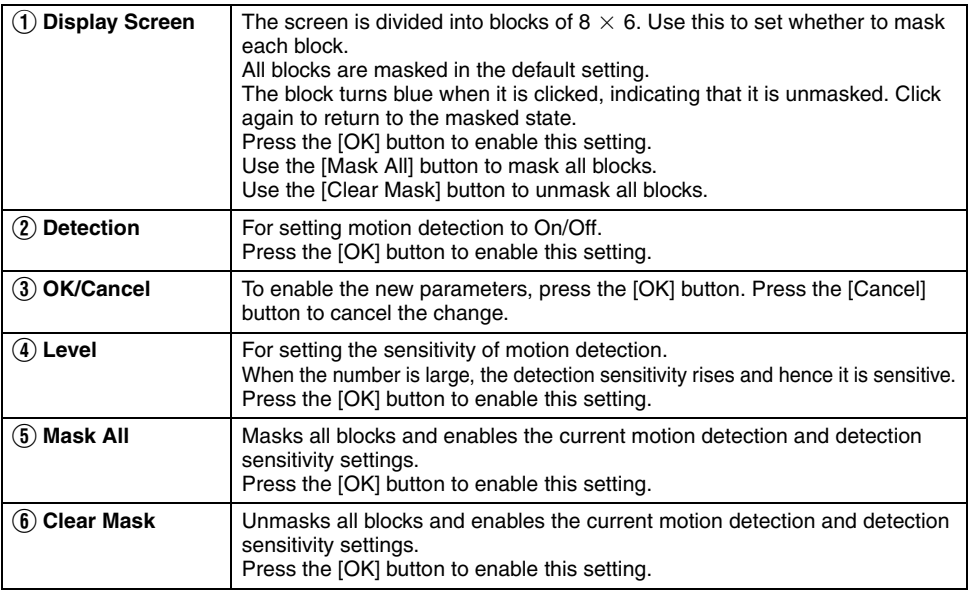

#### **Notes:**

- The area display position serves as a reference. Ensure to perform operation check.
- The screen is divided into 48 ( $8 \times 6$ ) blocks. Set the angle of view such that multiple blocks are used to set the size of the object for motion detection.

#### **Cautions:**

- Flicker of fluorescent lights may cause malfunction during motion detection.
- Changes in brightness due to lighting may be detected as motion.
- The motion detection feature is not intended to prevent theft or fire. This feature may not function properly depending on the conditions of the object and settings. Our company shall not be liable for any accident or damage that occurs.

#### <span id="page-42-0"></span>**Basic Page**

This page is for performing basic setting related to the network.

- Press the [OK] button to enable the new settings upon changing.
- If the [OK] button is pressed upon entering an invalid value, a warning message will appear and the entry will be denied. Press the [Cancel] button to restore the invalid entry to the current value.
- When settings of the Basic page is changed, all services that are currently running will end immediately. For example, when changes are made to the Basic page during JPEG distribution, distribution will be discontinued and TCP will be disconnected.

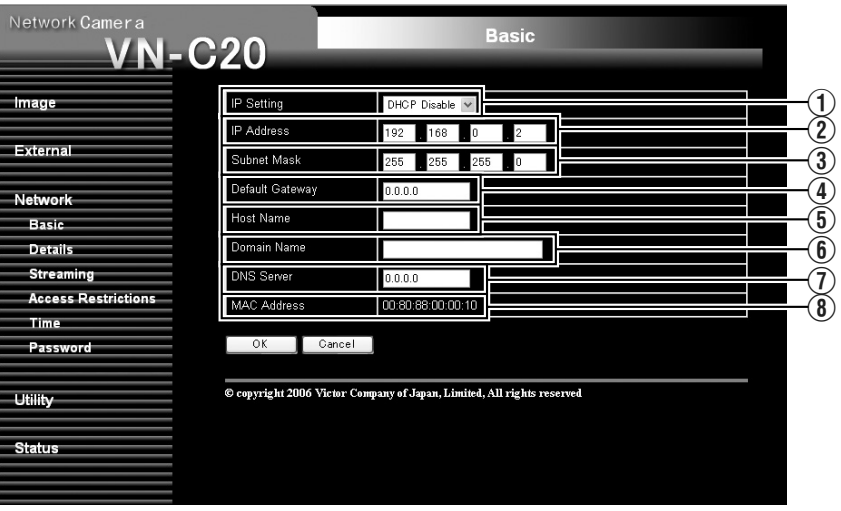

## **[Basic Page \(continued\)](#page-42-0)**

<span id="page-43-0"></span>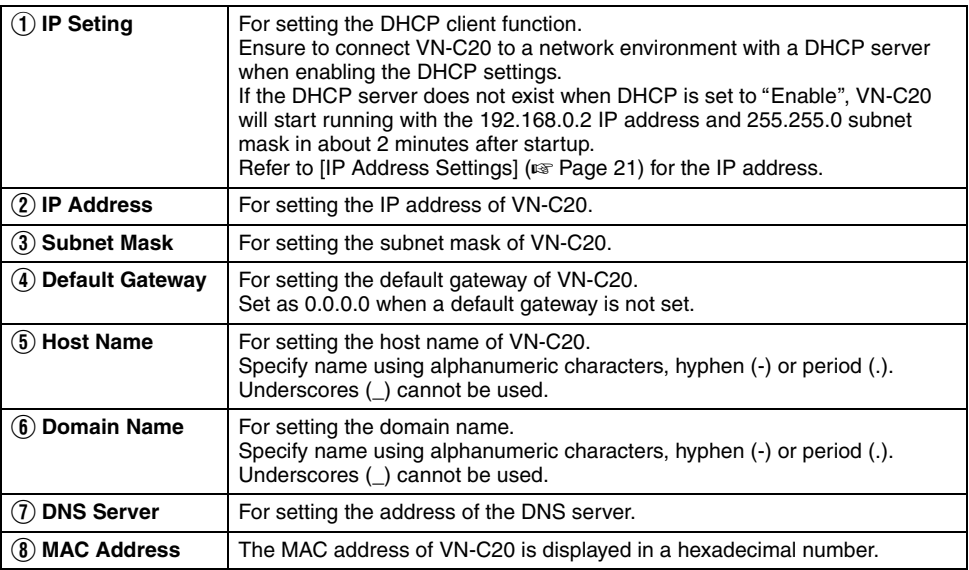

## **Details Page**

This page is for performing detailed network setting.

- Press the [OK] button to enable the new settings upon changing.
- If the [OK] button is pressed upon entering an invalid value, a warning message will appear and the entry will be denied. Press the [Cancel] button to restore the invalid entry to the current value.

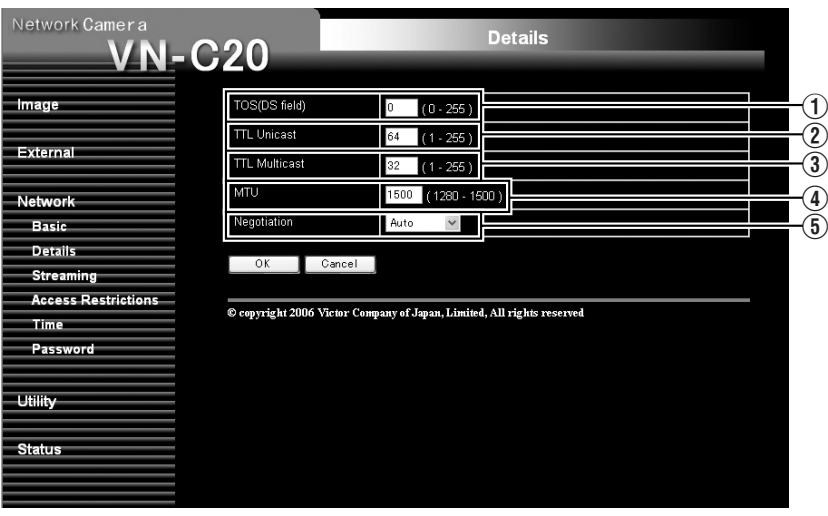

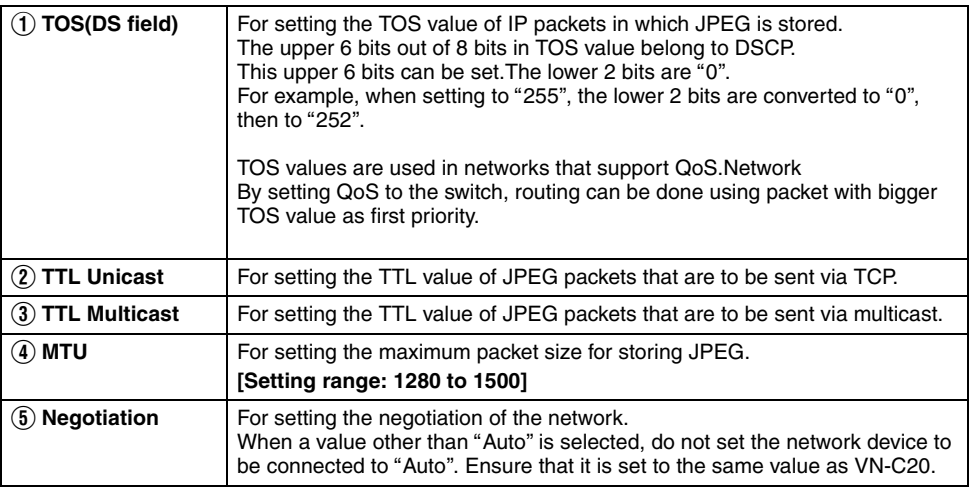

### <span id="page-45-0"></span>**Streaming Page**

This page is for setting manual multicast transmission.

- Press the [OK] button to enable the new settings upon changing.
- If the [OK] button is pressed upon entering an invalid value, a warning message will appear and the entry will be denied. Press the [Cancel] button to restore the invalid entry to the current value.

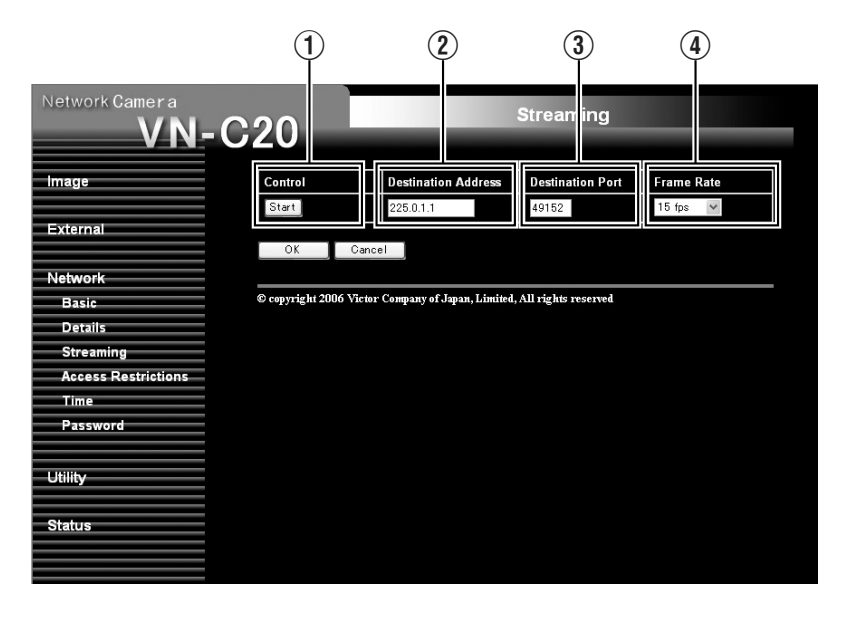

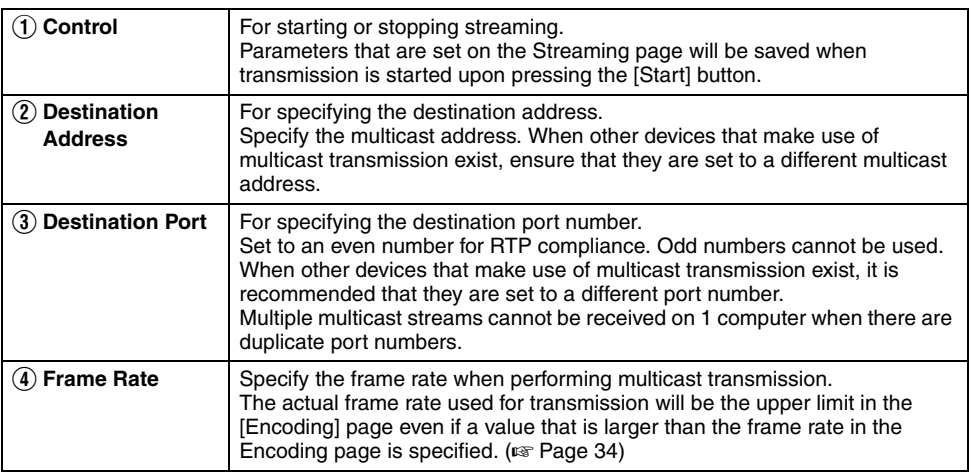

#### **Note:**

● When the power of VN-C20 shuts down accidentally during multicast transmission, transmission will restart automatically when VN-C20 is started up again.

#### **Access Restrictions Page**

This page is for setting client restrictions.

- Press the [OK] button to enable the new settings upon changing.
- If the [OK] button is pressed upon entering an invalid value, a warning message will appear and the entry will be denied. Press the [Cancel] button to restore the invalid entry to the current value.
- This feature is targeted at JPEG acquisition.It does not impose restrictions on access via a web browser or use of API.

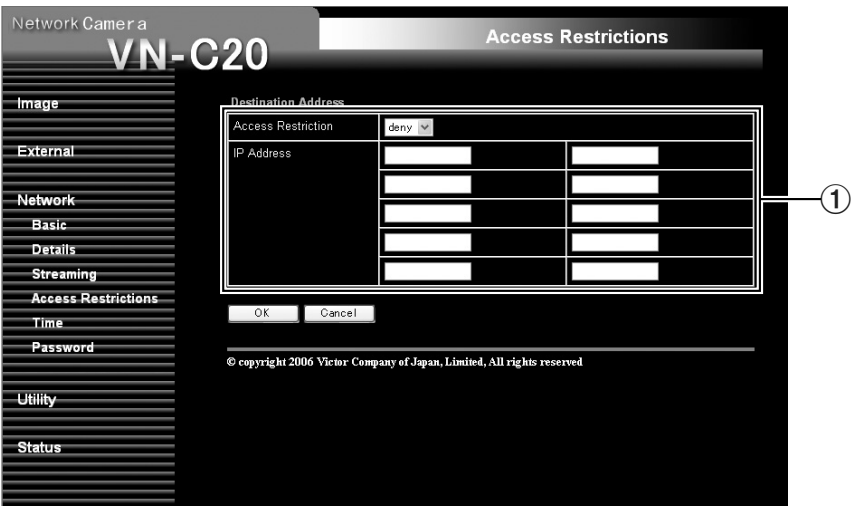

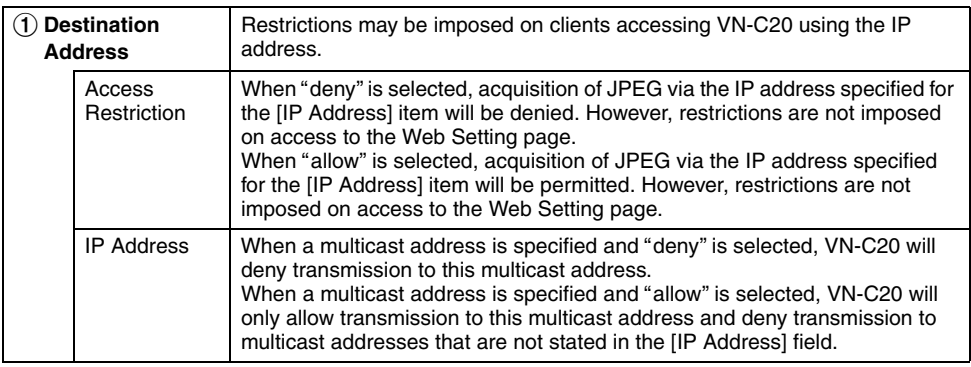

#### **Cautions:**

 $\bullet$  Note that when "allow" is selected and all IP address fields are left blank, JPEG acquisition by all IP addresses will be denied. However, restrictions are not imposed on access to the Web Setting page. Additionally, VN-C20 will also deny access when instructions for transmission to the specified IP address are sent via API.

#### **Notes:**

- To specify a specific IP address range, enter a combination of the IP address and subnet mask in the [IP Address] field.
- Define the subnet mask using a bit length between 8 to 30. For example, a range between 192.168.0.0 and 192.168.0.255 is specified as 192.168.0.0/24 ([IP address]/[bit length of subnet mask]).

### **Time Page**

This page is for setting time.

- Press the [OK] button to enable the new settings upon changing.
- If the [OK] button is pressed upon entering an invalid value, a warning message will appear and the entry will be denied. Press the [Cancel] button to restore the invalid entry to the current value.

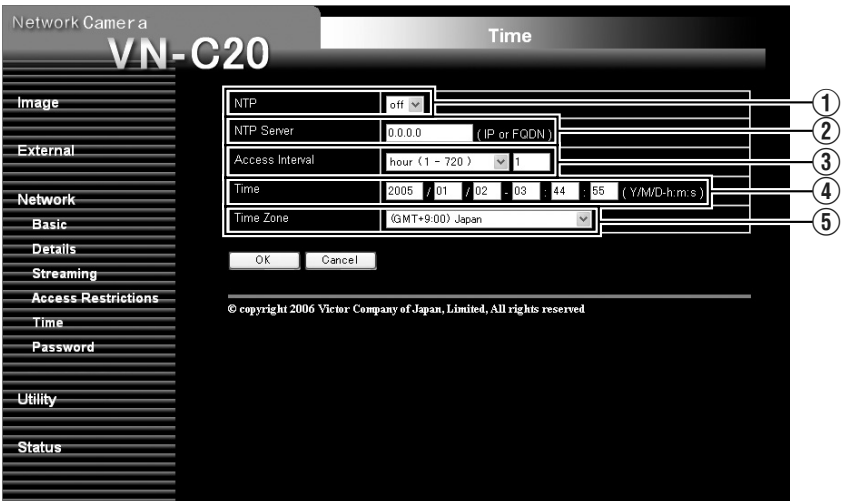

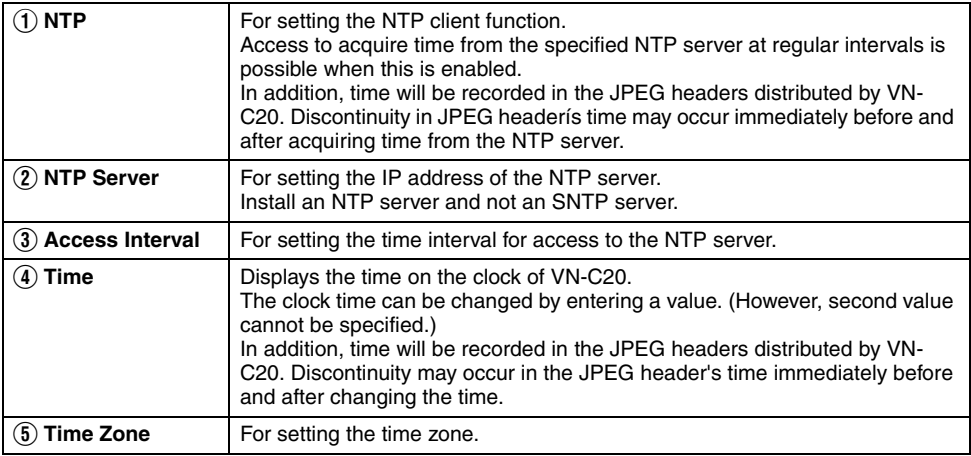

## **Password Page**

This page is for setting the password.

This page can be used during access using "admin".

● Press the [OK] button to enable the new settings upon changing.

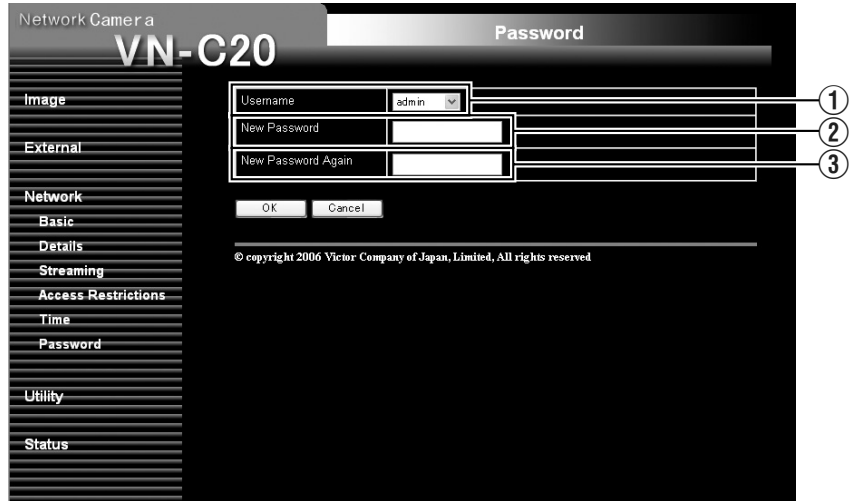

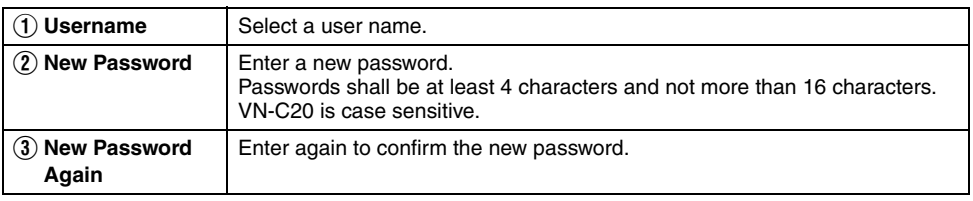

#### **Cautions:**

- Be sure to handle the password carefully in case you forget it.
- In the event that you forget the password, please consult JVC's servicing center.

### **Maintenance Page**

This page is for maintenance purposes.

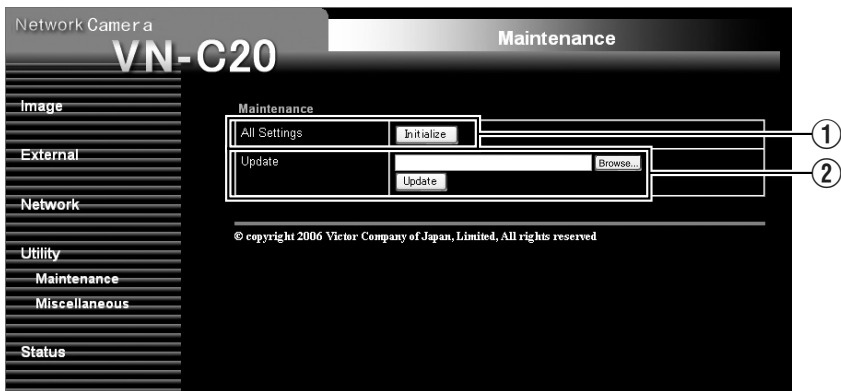

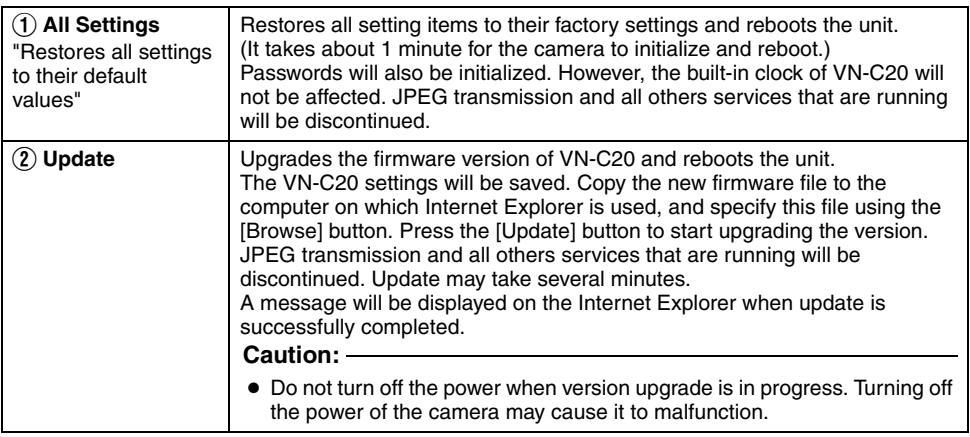

## <span id="page-52-0"></span>**List of Factory Settings of Each Page**

#### - **Camera Page**

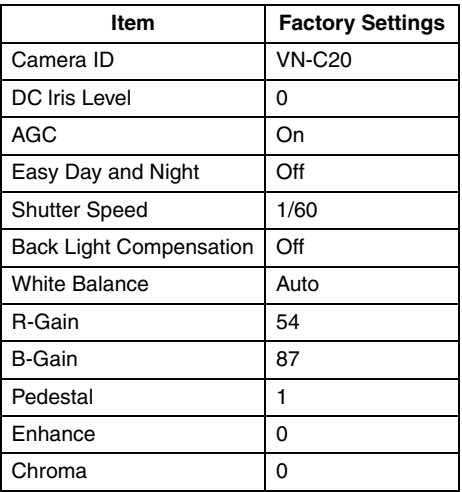

#### - **Encoding Page**

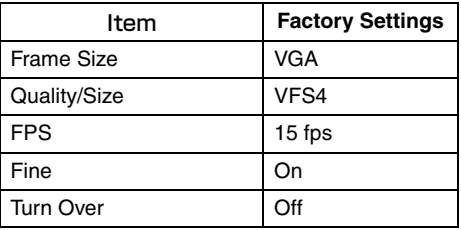

#### - **Alarm Page**

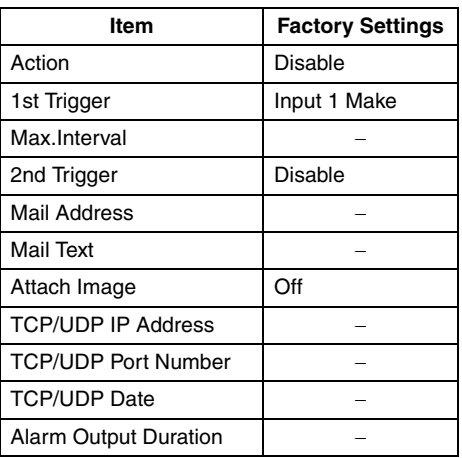

## - **Alarm Environment Page**

÷.

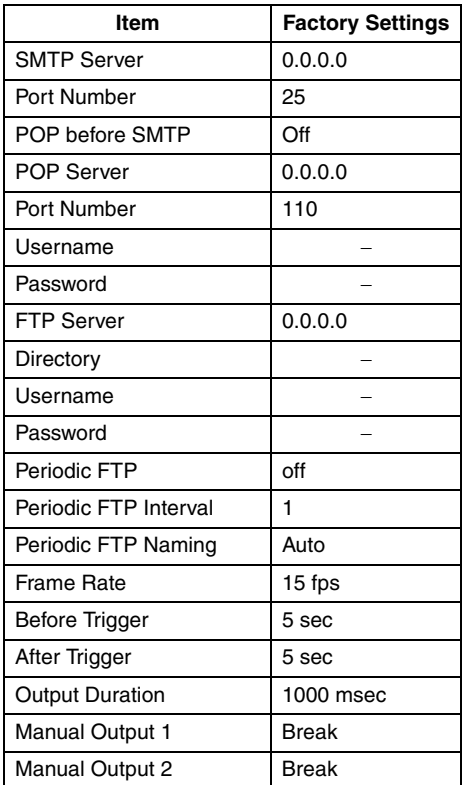

## $\blacksquare$  **Motion Detection**

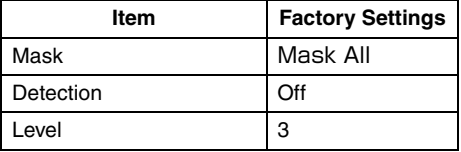

## **[List of Factory Settings of Each Page](#page-52-0)  [\(continued\)](#page-52-0)**

### - **Basic Page**

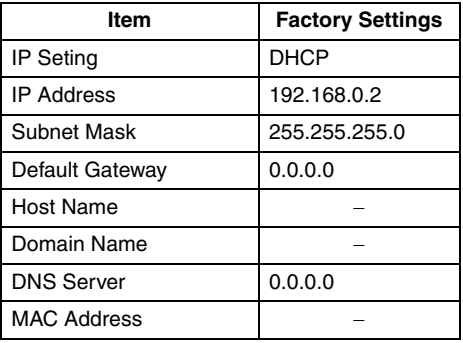

### - **Details Page**

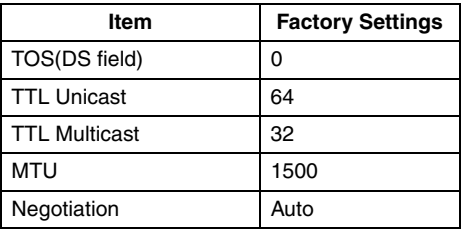

### - **Streaming Page**

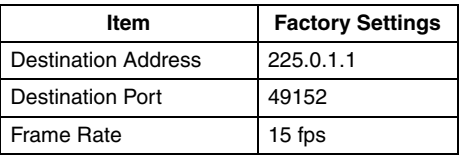

### - **Access Restrictions Page**

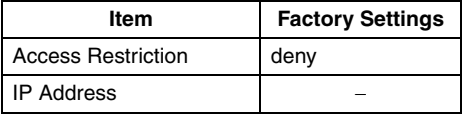

## - **Time Page**

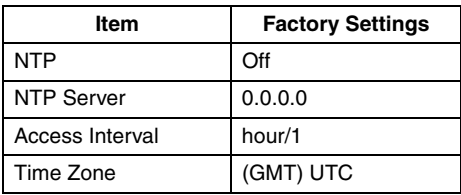

## - **Password Page**

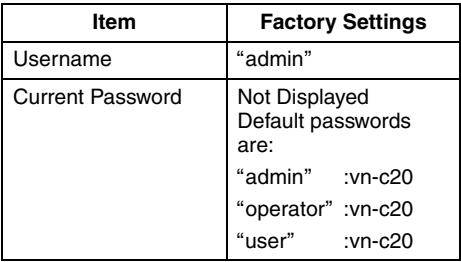

### **Miscellaneous Page**

This page is for acquiring information.

This page can be used during access using "admin", "operator" and "user".

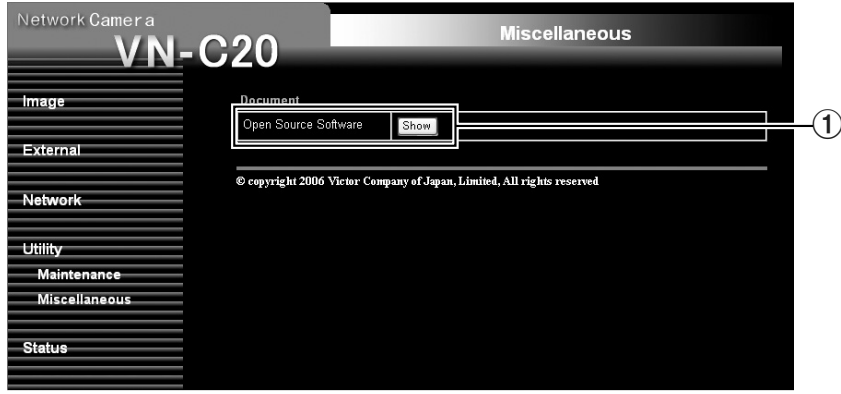

÷.

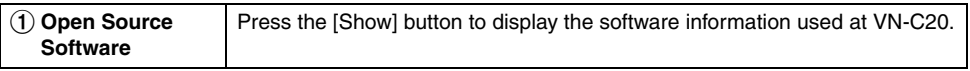

## **Operation Page**

Displays the operating status of VN-C20.

This page can be used during access using "admin" or "operator".

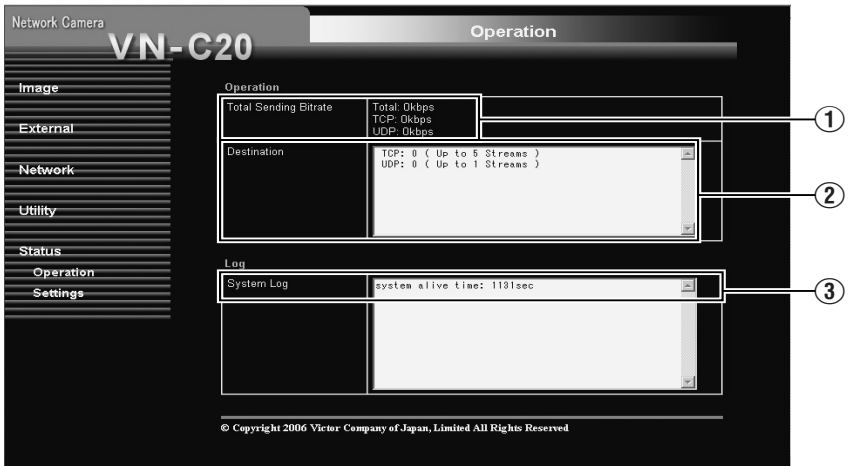

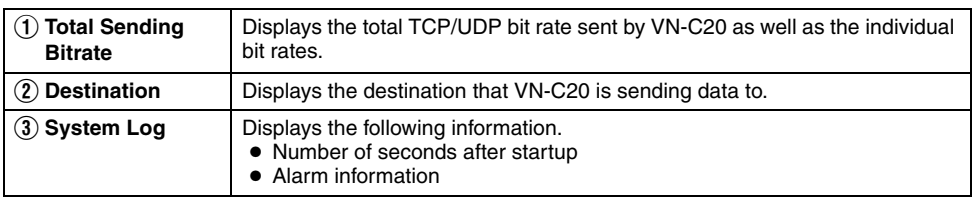

## <span id="page-56-0"></span>**Settings Page**

This page displays the version information and settings of VN-C20.

This page can be used during access using "admin" or "operator".

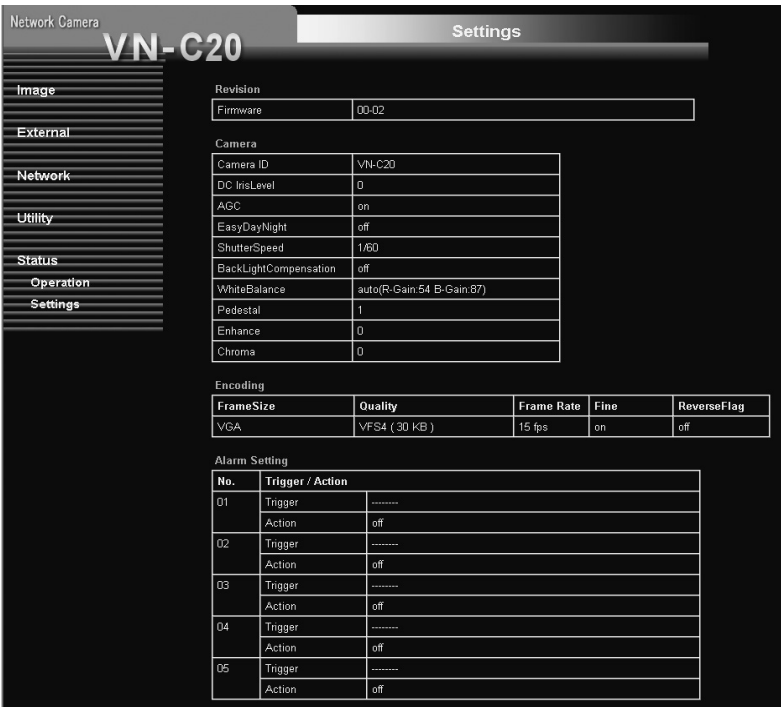

## **[Settings Page \(continued\)](#page-56-0)**

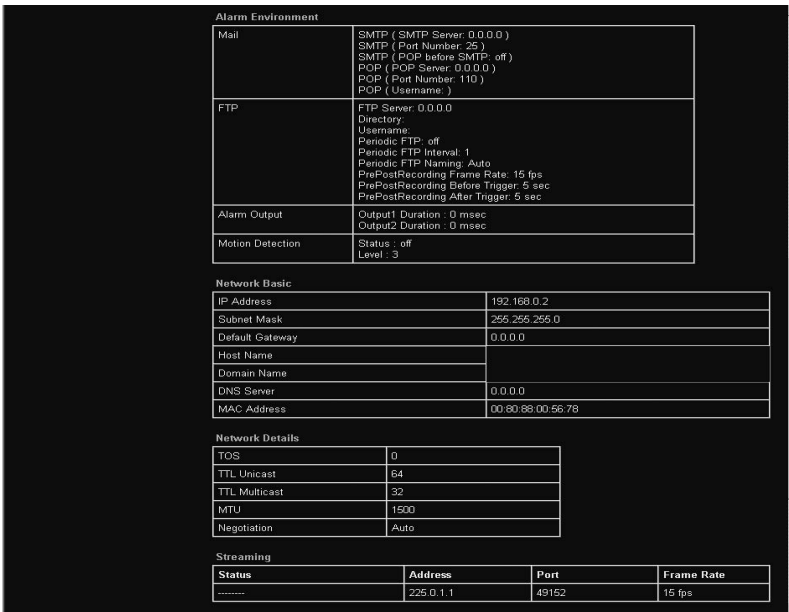

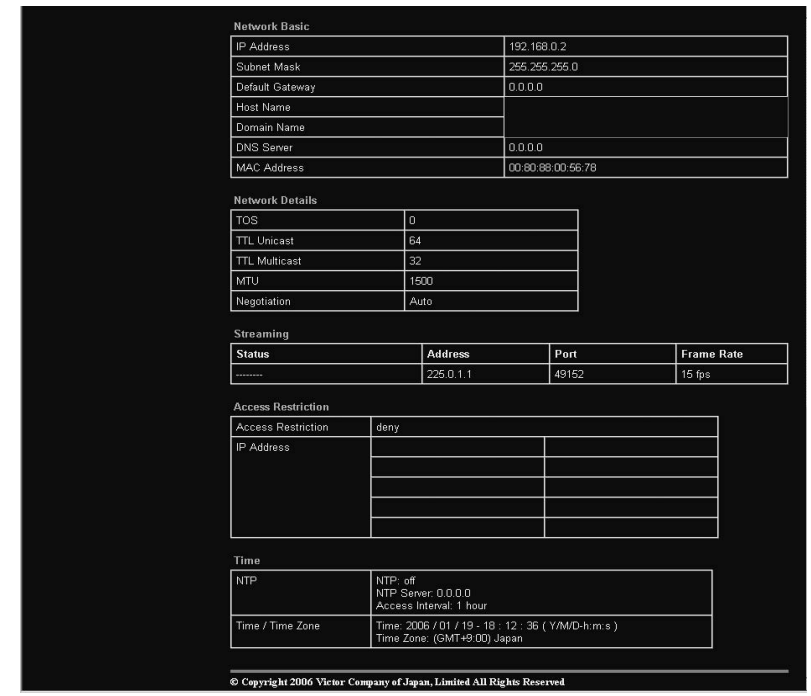

# <span id="page-59-1"></span><span id="page-59-0"></span>**Operation of Built-in Viewer**

Using the built-in viewer enables display of a series of images, one-shot recording of images and receiving of alarm information.

- $\blacklozenge$  [Setting Up the Internet Explorer\(](#page-60-0) $\mathfrak{g}$  Page 61)
- $\blacklozenge$  [Installing the built-in viewer\(](#page-62-0) $\mathfrak{g}$  Page 63)
- [Screen Configuration of Built-in](#page-63-0)  Viewer( $\sqrt{P}$  [Page 64\)](#page-63-0)
- ◆ [Built-in Viewer Settings\(](#page-65-0) $\sqrt{ }$  Page 66)
- $\blacklozenge$  [Quitting the Built-in Viewer\(](#page-68-0) $\blacktriangleright$  Page 69)
- ♦ [Shortcut for Built-in Viewer\(](#page-69-0) $\mathbb{R}$  Page 70)

## <span id="page-60-0"></span>**Setting Up the Internet Explorer**

- **1. Launch the Internet Explorer on the computer**
- **2. When proxy settings are enabled in the Internet Explorer, follow the steps below to disable the proxy of the Internet Explorer**
	- Select in the order of [Tools]−[Internet Options]−[Connections]−[LAN Setting], followed by deselecting the check for "Use a proxy server for your LAN" in [Proxy Server] of the [Local Area Network(LAN)Settings] window.

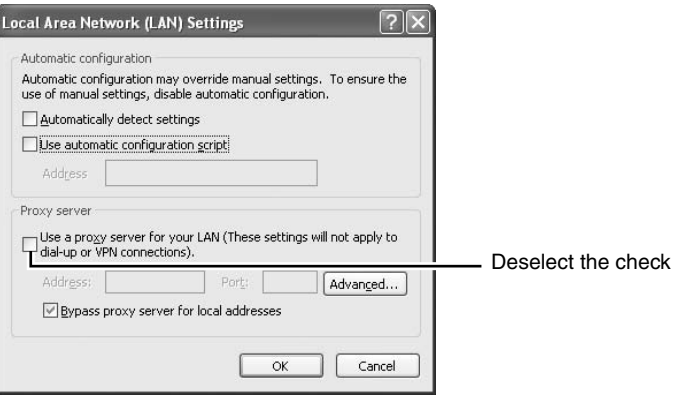

#### **[Setting Up the Internet Explorer](#page-60-0)  [\(continued\)](#page-60-0)**

- **3.If Active scripting of the Internet Explorer is disabled, follow the steps below to enable it**
	- Click [Trusted sites] under [Tools]−[Internet Options]−[Security]. Upon doing so, the [Sites...] button directly below becomes active. Click on this button and deselect the check in the displayed window. Next, add the IP address of VN-C20.If the setting is factory default, add the following web site to the zone.

#### **http://192.168.0.2**

● Click [Trusted sites] under [Tools]−[Internet Options]−[Security]. Select the [Custom Level] button and open the [Security Settings] window. From the opened window, set all the items in [Active X controls and piug-ins] to [Enable].

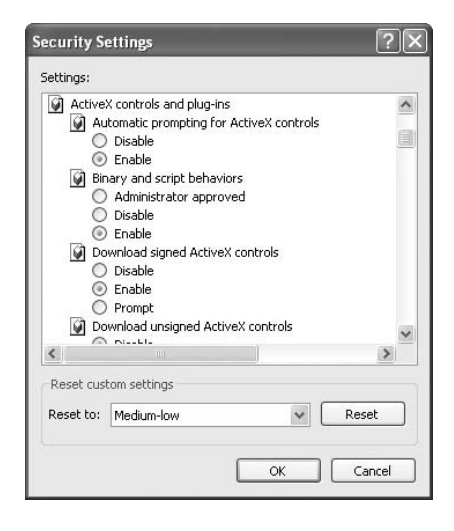

#### **4.If the pop-up block function of the Internet Explorer is enabled, follow the steps below to disable it**

- \* The built-in viewer cannot be used when the pop-up block function is enabled.
- Selecting [Tools]−[Pop-up Blocker]−[Turn Off Pop-up Blocker] permits all sites.
- To allow only specific sites such as VN-C20, select [Tools]−[Pop-up Blocker]−[Turn On Pop-up Blocker], followed by selecting [Tools]−[Pop-up Blocker]−[Pop-up Blocker Settings] that becomes active, and open the [Pop-up Blocker Settings] window. In the opened window, add the address of VN-C20 as an allowed web site address.

#### **5. When plug-in tools such as the Yahoo or Google toolbar are included in the Internet Explorer, disable the pop-up block function of these plug-in tools as well**

#### <span id="page-62-0"></span>**Installing the built-in viewer**

**1. Enter the URL of the built-in viewer in the address field of Internet Explorer** For example, if the IP address of VN-C20 is 192.168.0.2, enter as follows:

#### **http://192.168.0.2/cgi-bin/c20viewing.cgi**

 $\circlearrowleft$  Enter the URL in the built-in viewer of this camera.

(The default URL is http://192.168.0.2/cgi-bin/c20viewing.cgi)

(?) Click [Go].

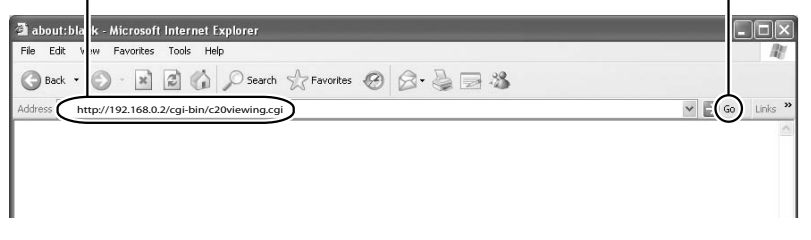

## **2. Enter the user name and password**

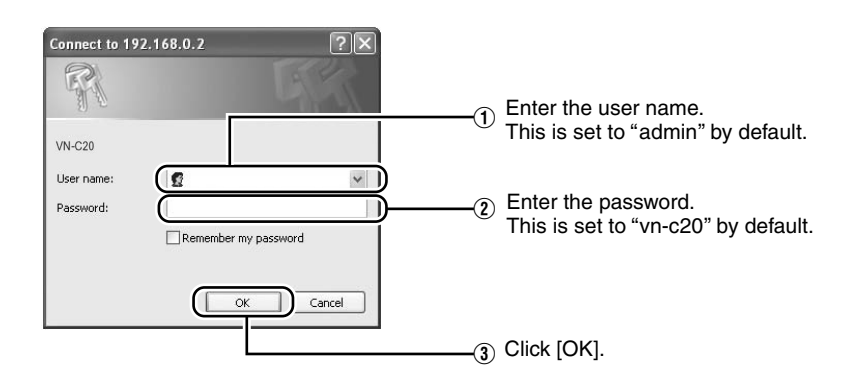

## **3. The viewer is installed and launched**

## <span id="page-63-0"></span>**Screen Configuration of Built-in Viewer**

● VN-C20 is set to encode at 15 fps by default.

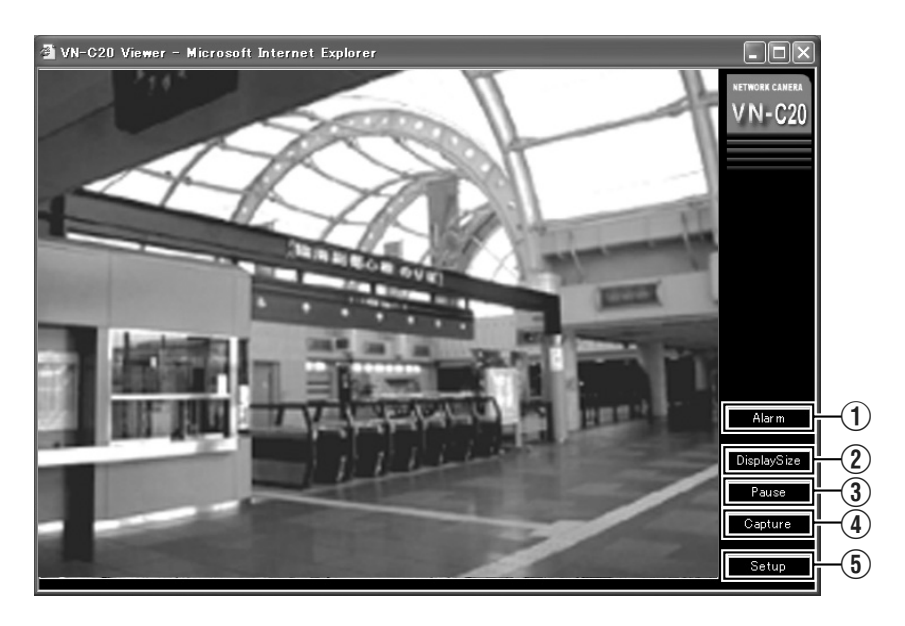

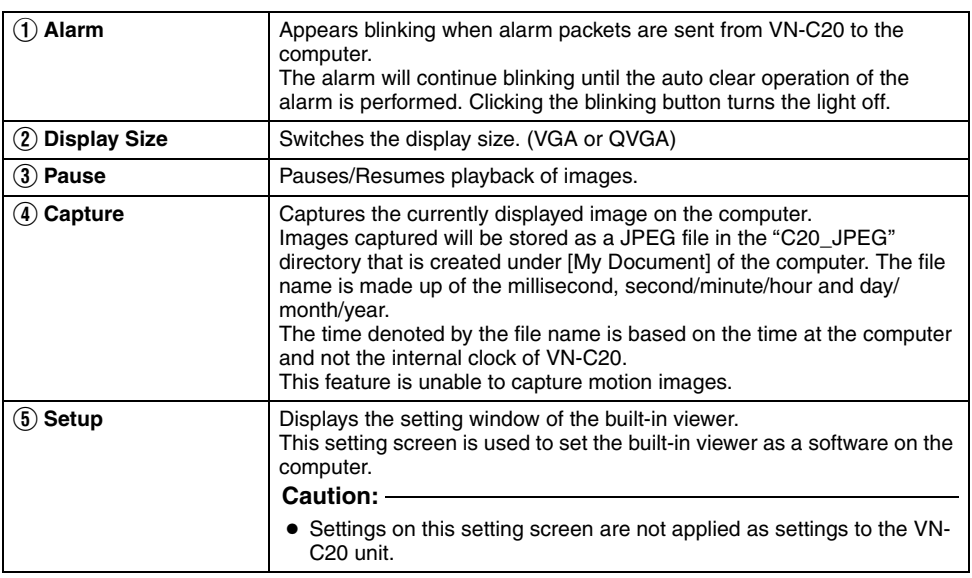

## <span id="page-65-0"></span>**Built-in Viewer Settings**

The setting window of the built-in viewer will be displayed upon clicking the [Setup] button.

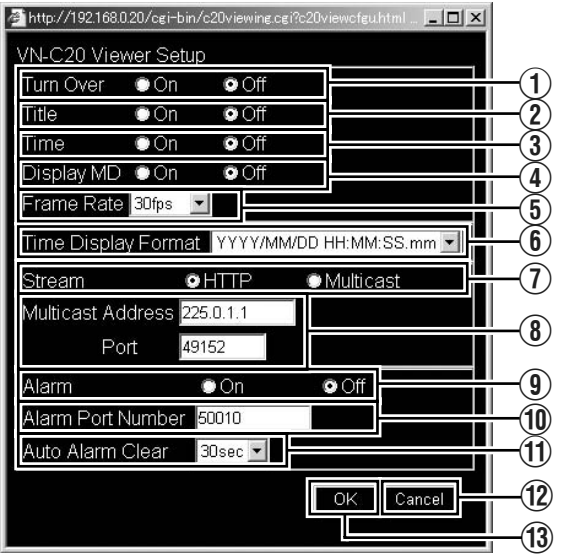

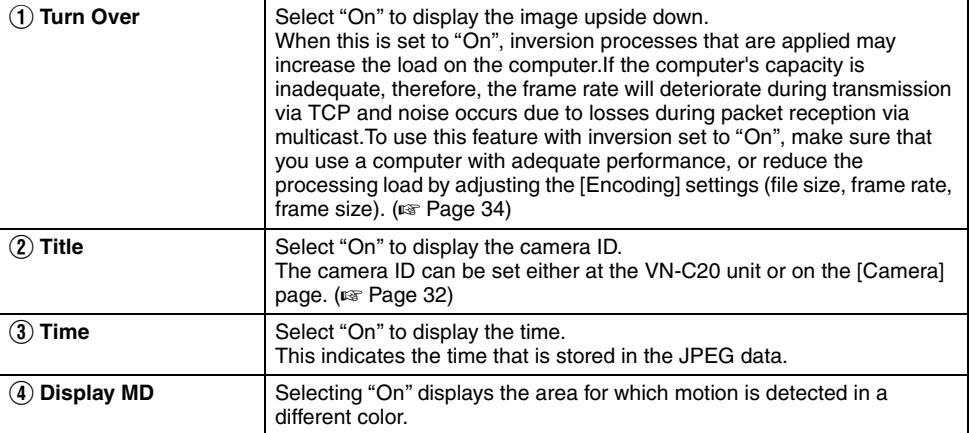

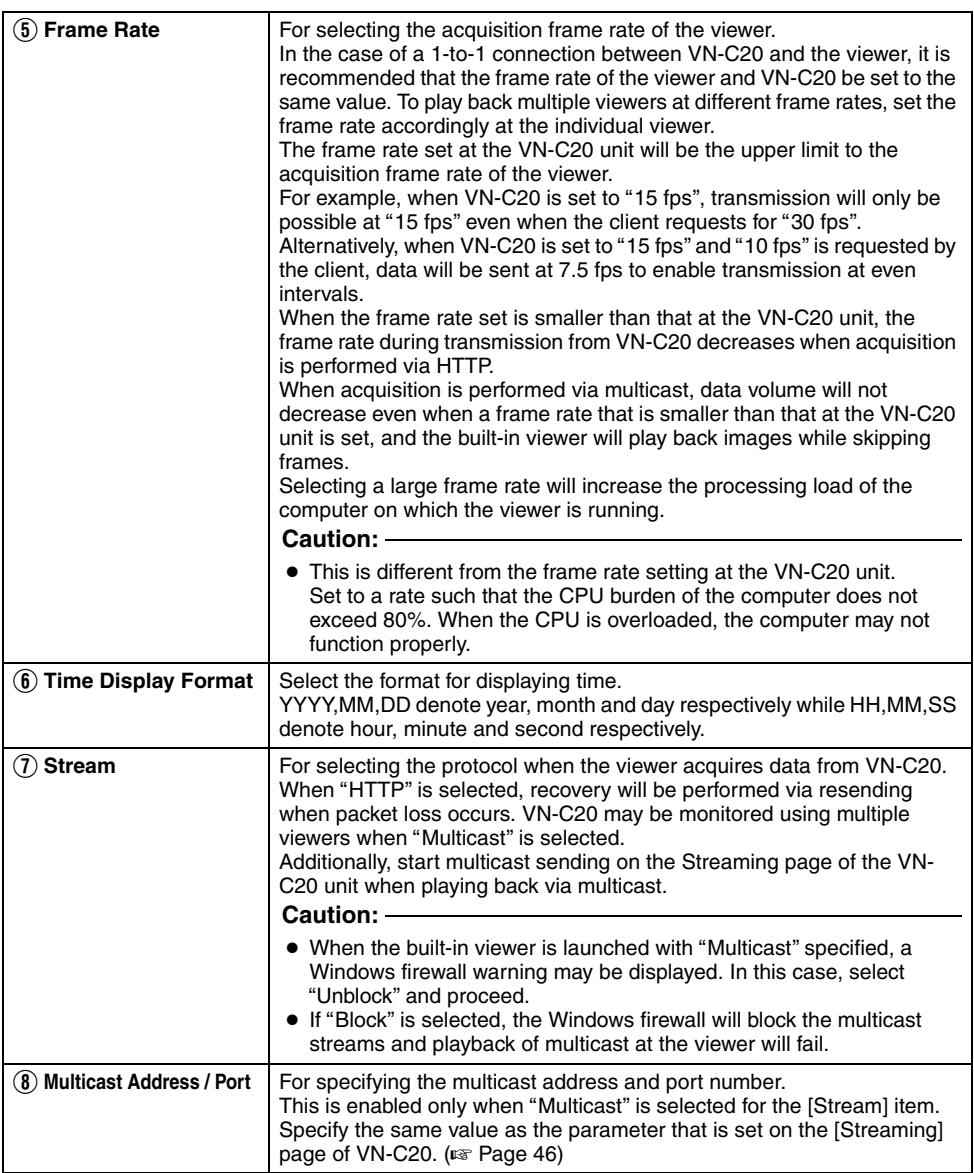

### **[Built-in Viewer Settings \(continued\)](#page-65-0)**

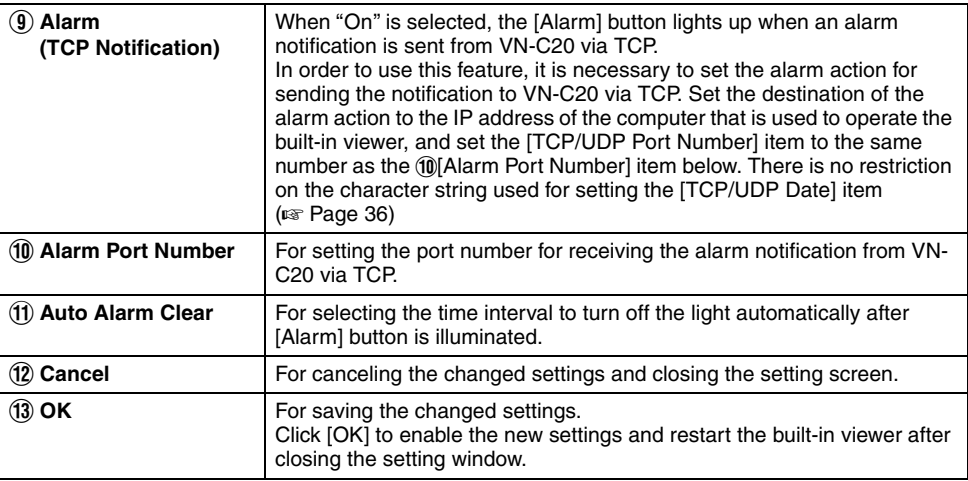

#### **Note:**

● The settings of the built-in viewer are stored in the Cookie file.

This setting screen is used to set the built-in viewer as a software on the computer, and not applied as settings to the VN-C20 unit. When settings are changed, press the [OK] button to exit and restart the viewer.

#### **Note:**

#### **Searching and deleting cookie files**

- Enter the [Tools]−[Internet Options]− [Advanced] of the Internet Explorer and press the [Settings] button under [Temporary Internet Files]. A new [Settings] will appear. Press the [View Files] button in this window. The [Temporary Internet Files] window opens up and a list of files will be displayed.The file named cai-bin/"in this list is the Cookie for the built-in viewer.
- Deleting this file also deletes the viewer settings. The viewer will start up using the initial settings during the next launch.

### <span id="page-68-0"></span>**Quitting the Built-in Viewer**

To quit, press the [Close] button at the top right of the window.

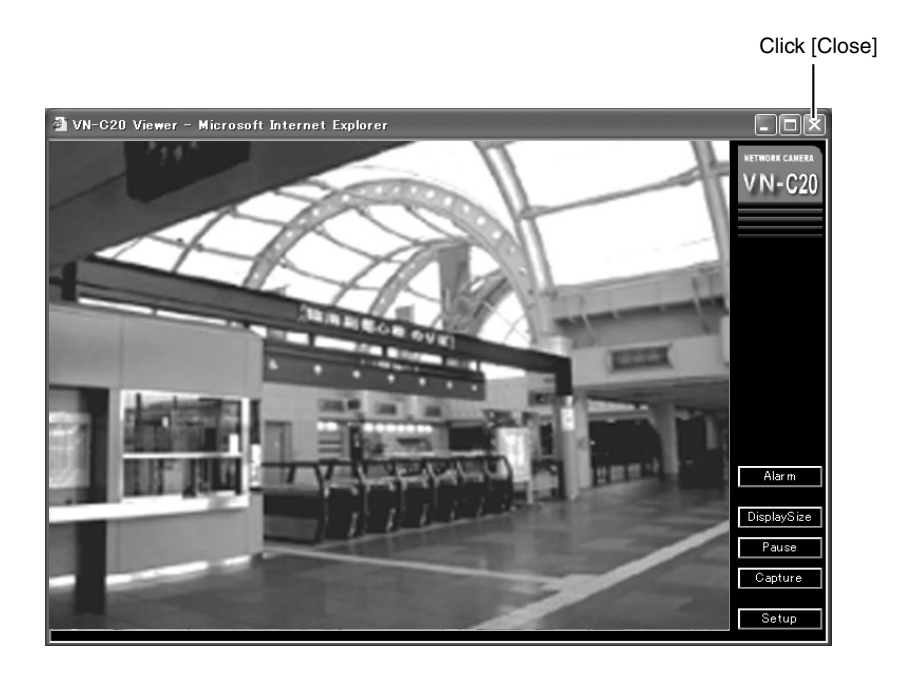

● To restart the built-in viewer, launch the Internet Explorer and enter the URL of the built-in viewer in the address field. For example, if the IP address of VN-C20 is 192.168.0.2, enter as follows:

#### **http://192.168.0.2/cgi-bin/c20viewing.cgi**

• After the "Security Settings" screen appears, press the [OK] button to proceed.

#### <span id="page-69-0"></span>**Shortcut for Built-in Viewer**

Creating a shortcut for the built-in viewer on the Desktop screen of the computer saves you the trouble of having to enter the URL in the Internet Explorer.

Create the shortcut using the procedures below.

- **1. Launch the Internet Explorer**
- **2. Right-click on Internet Explorer on the screen and select [Create Shortcut]** Click the [OK] on the confirmation screen and a shortcut will be created on the Desktop screen.
- **3. Right-click on the shortcut icon on the Desktop screen and select Properties** The setting screen appears.
- **4. Enter the URL of the built-in viewer in the URL field**

For example, if the IP address of VN-C20 is 192.168.0.2, enter as follows:

**http://192.168.0.2/cgi-bin/c20viewing.cgi**

#### **5. Click the [OK] button to end**

Clicking on the shortcut created will help to save you the trouble of having to enter the URL in the Internet Explorer.

#### **Note:**

● Before starting up the built-in viewer using the shortcut, close all Internet Explorer windows. Starting up the built-in viewer using the shortcut while leaving other Internet Explorer windows opened may result in malfunction of the built-in viewer.

# <span id="page-70-0"></span>**Troubleshooting**

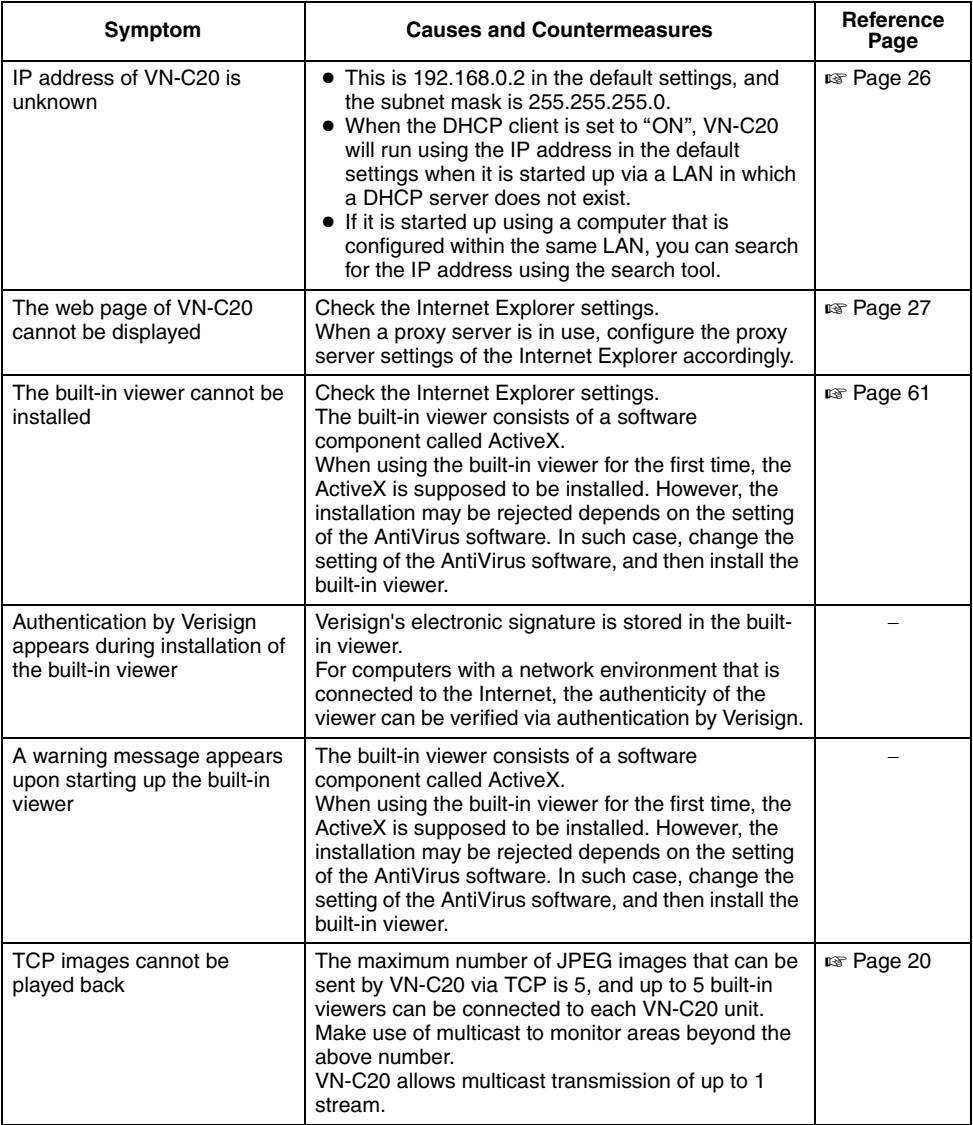

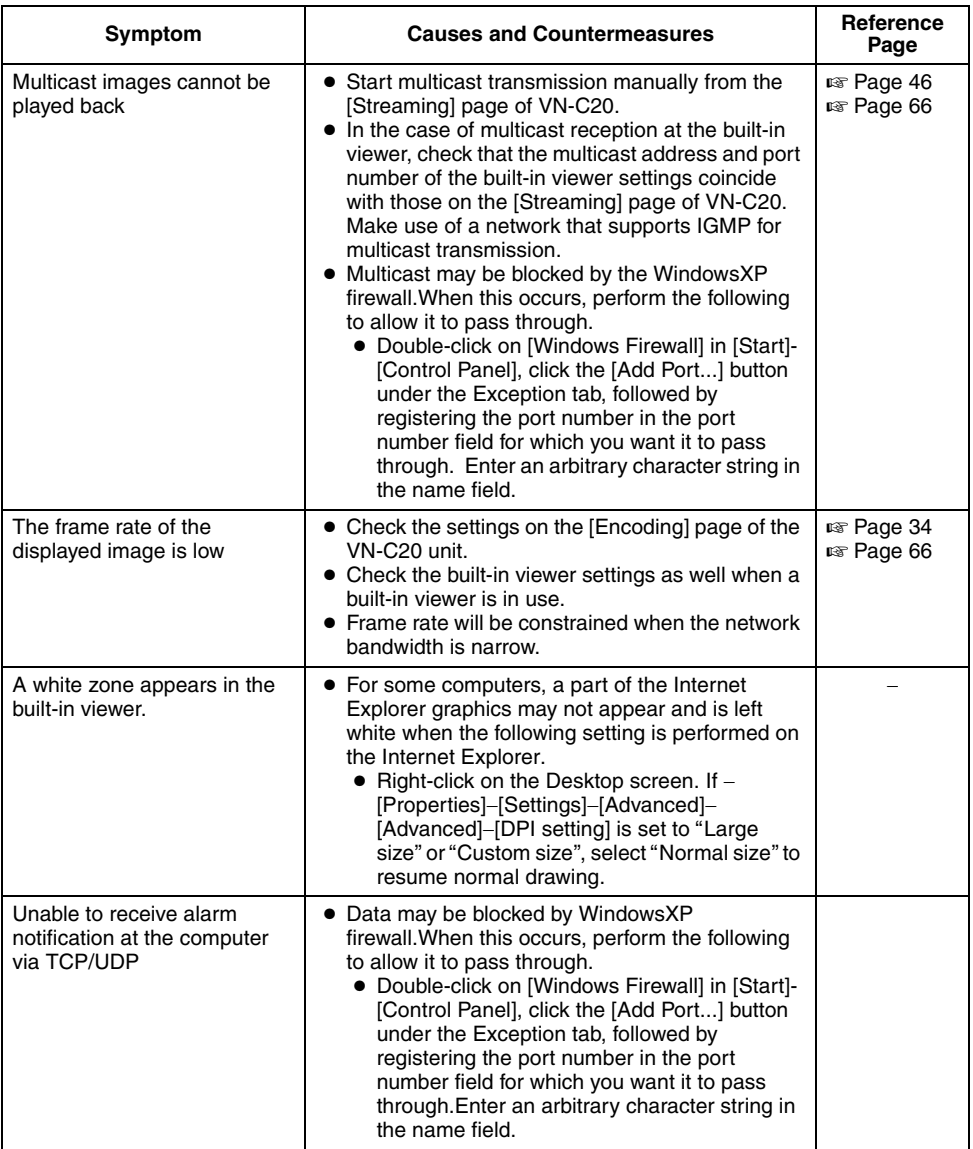
# **Specifications**

## **Camera Unit**

Image pickup device : 1/3 inch Interline transfer C<sub>CD</sub> Effective pixels : Approx. 380,000 pixels 768 (H)  $\times$  494 (V) Lens mount : C/CS mount

### **[Analog Video]**

Composite video  $\times$  1 (75  $\Omega$ , 1 Vp-p) Color System : NTSC Horizontal resolution : 480 TV lines (typ.) Minimum object illumination : 2.5 lx (typ. 50 %, F1.2, AGC ON) : 1.0 lx (typ. 25 %, F1.2, AGC ON) : 1.0 lx (typ. 50 %, F1.2, Easy Day and Night ON) : 0.4 lx (typ. 25 %, F1.2, Easy Day and Night ON) Video S/N ratio : 50 dB (typ. 50 %, AGC OFF, Enhance: -3) **[Network]** Image compression format : JPEG Frame size  $: 640 \times 480, 320 \times 240$ 

Network interface

 $\cdot$  RJ-45 100BASE-TX/10BASE-T/ FULL/HALF/auto negotiation supported

## **LAN Specifications**

Compliant with IEEE802.3, IEEE802.3u and IEEE802.3af

Communication protocol: TCP/IP, UDP, HTTP, FTP, ICMP, ARP, RTP, DHCP, NTP, SMTP, IGMP

### **General**

Alarm input : No-voltage a contact input. NPN open collector input, low level, latch/momentary (500 ms and above) (Circuit current during low level: 0.3 mA; Applied voltage during high level: 3.3 V)

Alarm output : NPN open collector output (Allowable applied voltage: 12 V; Allowable inflow current: 50 mA)

Internal memory : 8 MB

Supply voltage : AC24 V, 50 Hz/60 Hz or DC -48 V (Supply by power feeding device that supports Power over Ethernet)

Consumption current

: 0.5 A (Max.)

Ambient temperature  $: -10$  °C to 50 °C(operation)  $0^{\circ}$ C to 40  $^{\circ}$ C(recommended)

Ambient humidity: 20% to 85% RH(without condensation)

Mass : Approx. 560g

## **Attachments/Accessories**

: Start-up Guide................... 1 CD-ROM ........................... 1 Warranty Card................... 1 Service Information Card ... 1

## **Dimension [Unit: mm]**

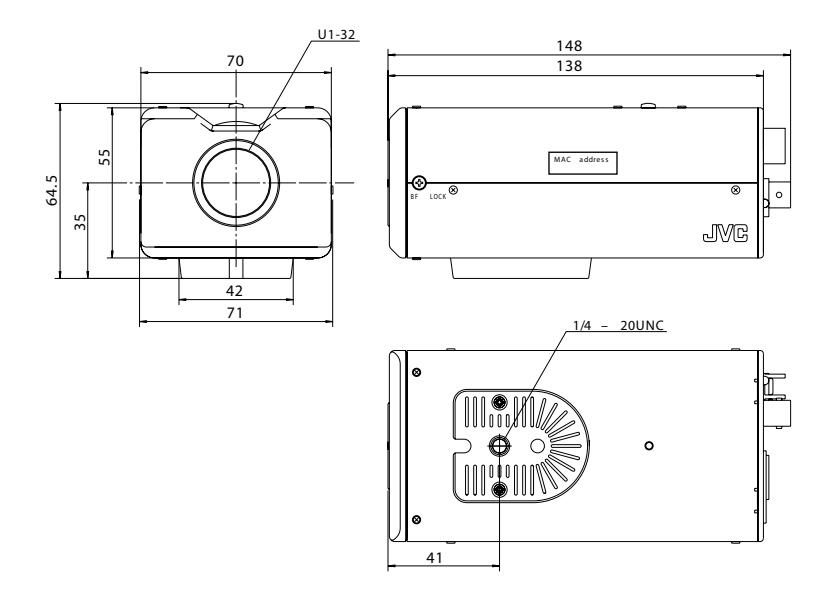

T Specifications and appearance of this product are subject to changes for improvement without prior notice.

VN-C20 BOX TYPE NETWORK CAMERA **VN-C20 BOX TYPE NETWORK CAMERA**

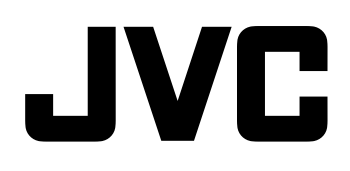

© 2006 Victor Company of Japan, Limited LST0329-001A Download from Www.Somanuals.com. All Manuals Search And Download.

Free Manuals Download Website [http://myh66.com](http://myh66.com/) [http://usermanuals.us](http://usermanuals.us/) [http://www.somanuals.com](http://www.somanuals.com/) [http://www.4manuals.cc](http://www.4manuals.cc/) [http://www.manual-lib.com](http://www.manual-lib.com/) [http://www.404manual.com](http://www.404manual.com/) [http://www.luxmanual.com](http://www.luxmanual.com/) [http://aubethermostatmanual.com](http://aubethermostatmanual.com/) Golf course search by state [http://golfingnear.com](http://www.golfingnear.com/)

Email search by domain

[http://emailbydomain.com](http://emailbydomain.com/) Auto manuals search

[http://auto.somanuals.com](http://auto.somanuals.com/) TV manuals search

[http://tv.somanuals.com](http://tv.somanuals.com/)